# **PROGRAMA PARA LA GESTI N DE SUMINISTROS A ESCALA NACIONAL**

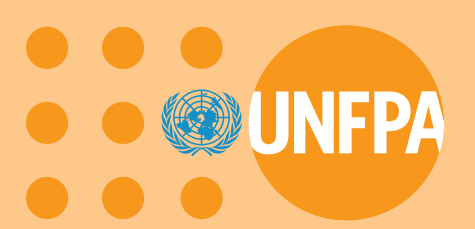

**CCM : programa inform tico para la gesti n de los suministros de salud reproductiva y el pron stico de las necesidades de esos suministros**

**Manual de instrucci n**

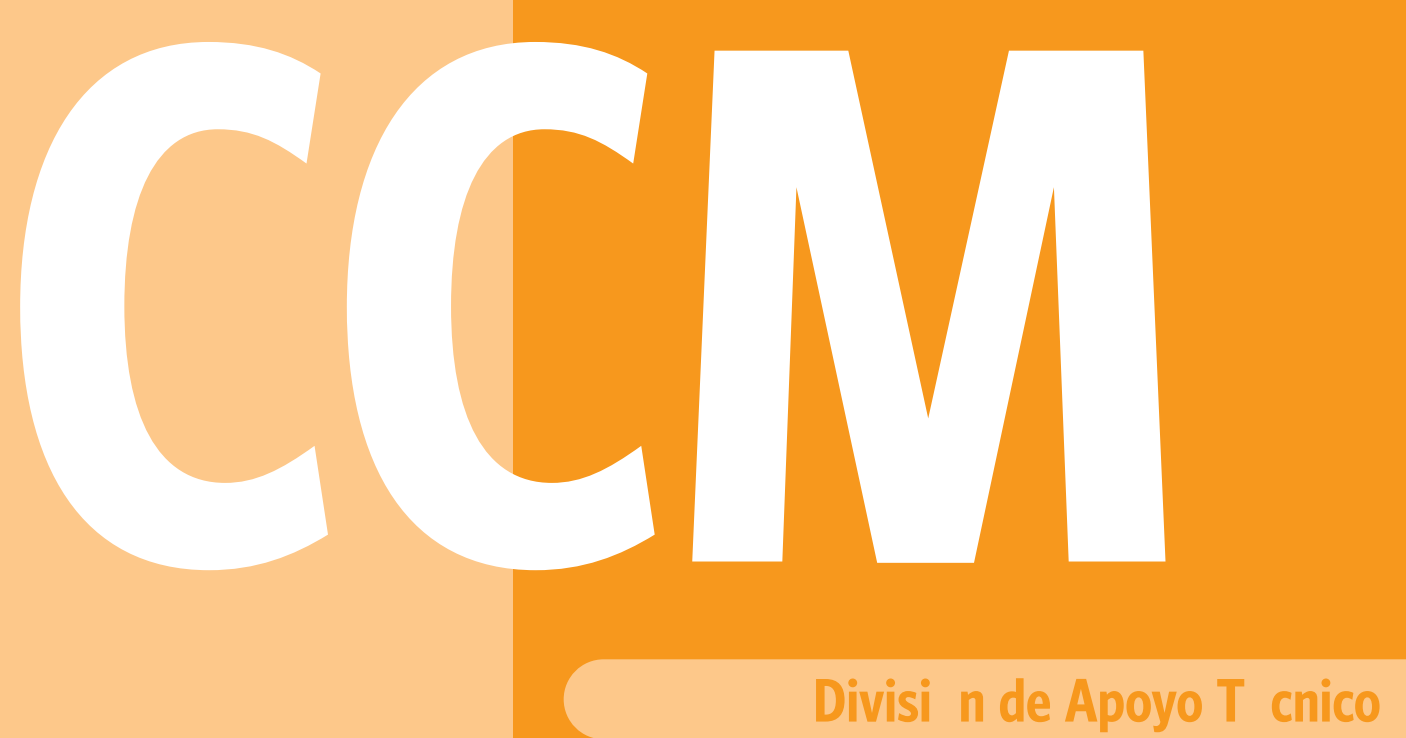

# **Índice**

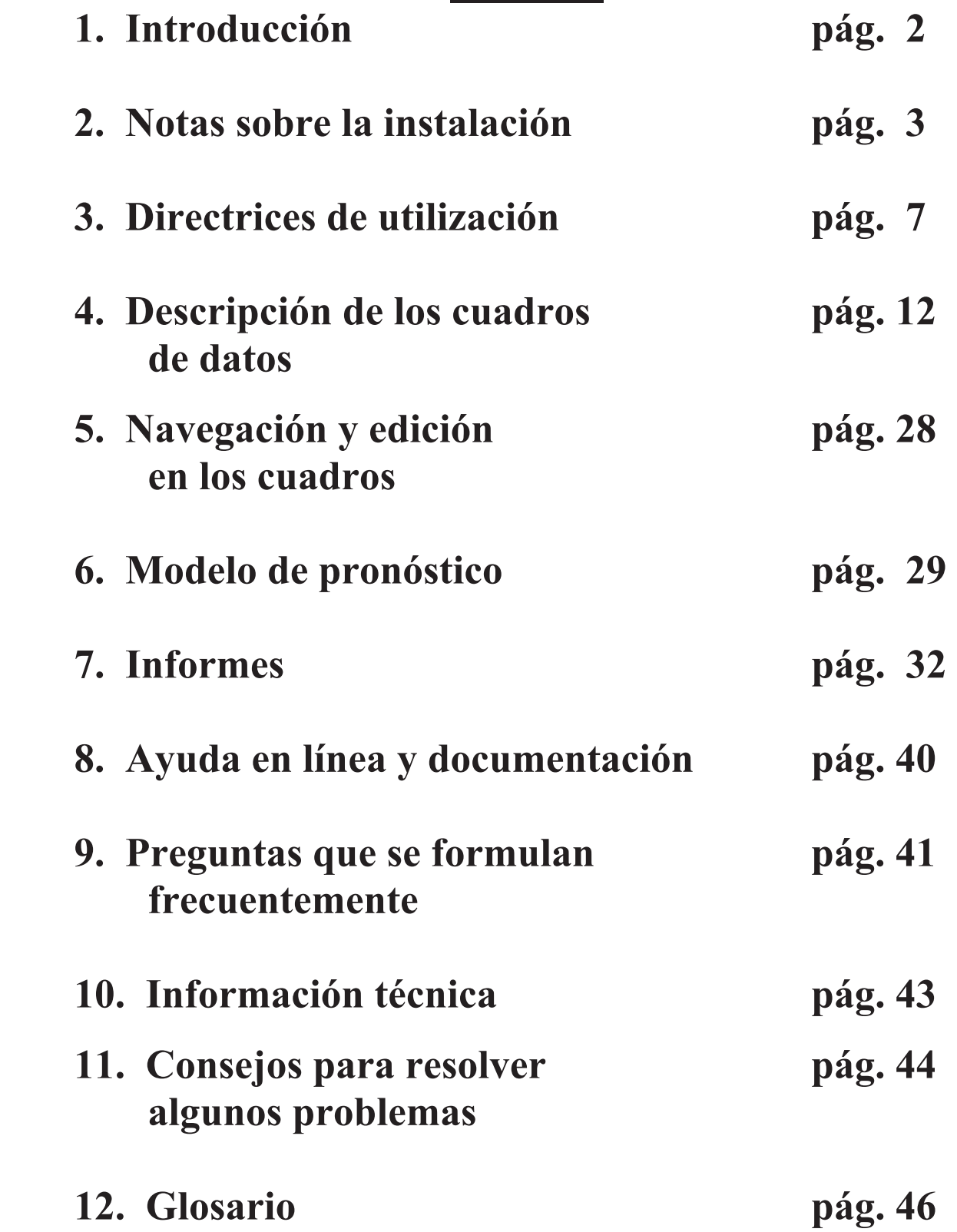

# **1. Introducción**

**El Programa para la gestión de los suministros a escala nacional CCM (Country Commodity Manager) tiene como objetivo prestar asistencia a las oficinas en los países en sus esfuerzos por evaluar sus necesidades en materia de suministros de anticonceptivos y otros suministros de salud reproductiva, la situación de las existencias y los posibles déficit.** 

**El CCM es un programa de fácil uso que puede generar con rapidez modelos e informes que:** 

**1) harán un pronóstico de las necesidades de suministros de salud reproductiva sobre la base de la logística y los datos de inventarios,** 

 **2) validarán este pronóstico utilizando datos demográficos, y** 

**3) advertirán de futuros déficit de suministros de salud reproductiva.** 

**El CCM también proporciona un mecanismo que transmite con rapidez los datos de cada país a la sede del UNFPA para que se utilicen en la creación de informes globales con fines de planificación, promoción y movilización de recursos.** 

**En esta última versión del programa informático, hemos añadido otros estuches y otros suministros de salud reproductiva a la lista de anticonceptivos que se presentó en la primera versión. Nuestro objetivo es reunir datos sobre todos estos suministros a nivel mundial. Esta nueva versión también la posibilidad tan solicitada de que los usuarios añadan los nombres de cualesquiera otros suministros que deseen a los cuadros de datos de cuya gestión se ocupará el CCM y sobre los que presentará informes.** 

# **2. Notas para la instalación**

**El CCM se puede instalar desde tres fuentes diferentes:** 

- • **Discos compactos**
- • **Disquetes**
- • **De la Internet por conducto del boletín electrónico del UNFPA**

**En las instrucciones que se presentan en las páginas siguientes se examina cada método detalladamente.** 

#### **Instalación del CCM con disco compacto**

- Paso 1. Inserte el cederrón del DNS en la unidad lectora de cederrones
- Paso 2. Pulse dos veces en el icono *"My Computer"* de su computadora
- Paso 3. Pulse dos veces en su *CD Drive*
- Paso 4. Pulse dos veces en *ccmdel.bat*
	- De esta forma se eliminará cualquier versión anterior del CCM de su computadora
- Paso 5. Pulse dos veces en *ccm1.exe*
	- Siga las sencillas instrucciones para aceptar todas las opciones que se presenten por defecto pulsando en *Enter Key* en todas las indicaciones hasta que vea el mensaje:

*CCM Setup was completed successfully* 

#### *(La instalación del CCM se realizó satisfactoriamente)*

- Paso 6. Pulse en *OK*
- Paso 7. Pulse dos veces en *ccm2.exe*
	- Siga las instrucciones que se presentan en dos pasos para cargar los datos de su país en la base de datos del CCM
- Paso 8. Pulse en *OK*

#### **Instalación del CCM con disquetes**

- Paso 1. Inserte el Disco 1 del CCM
- Paso 2. Pulse en *Start*
- Paso 3. Pulse en *Run*
- Paso 4. En la ventana abierta, teclee *A:SETUP*
- Paso 5. Pulse en *OK*
	- Siga las sencillas instrucciones para aceptar todas las opciones que se presenten por defecto pulsando en *Enter Key* en todas las indicaciones hasta que vea el mensaje:

#### *CCM Setup was completed successfully*

#### *(La instalación del CCM se realizó satisfactoriamente)*

- Paso 6. Pulse en *OK*
- Paso 7. Inserte el Disco 3 del CCM
- Paso 8. Pulse en *Start*
- Paso 9. Pulse en *Run*
- Paso 10. En la ventana abierta, teclee *A:GO*
- Paso 11. Pulse en *OK*
	- Siga las instrucciones que se presentan en dos pasos para cargar los datos de su país en la base de datos del CCM

### **Instalación del CCM desde el sitio Web en la Internet**

Si usted tiene acceso al boletín electrónico interno del UNFPA (Bulletin Board System (BBS), vaya al sitio Web http://bbs.unfpa.org/tsd/ccm/ y siga las instrucciones para la instalación.

De lo contrario, utilice el sitio externo del UNFPA en la Web en http://www2.unfpa.org/tsd/ccm y siga las instrucciones para la instalación. Para entrar en el sistema deberá proporcionar la información siguiente:

 UserID (Identificación del usuario): partner Password (Contraseña): unfpa123

La página interna y la página externa del sitio Web son idénticas.

# **3. Directrices de utilización**

**Cuando abre el programa CCM por primera vez, verá aparecer la pantalla de Bienvenida (como se ve más adelante). Ahora deberá decidir si desea proseguir con Anticonceptivos únicamente (Contraceptive Commodities Only) o con todos los suministros de salud reproductiva (All Reproductive Health Commodities).** 

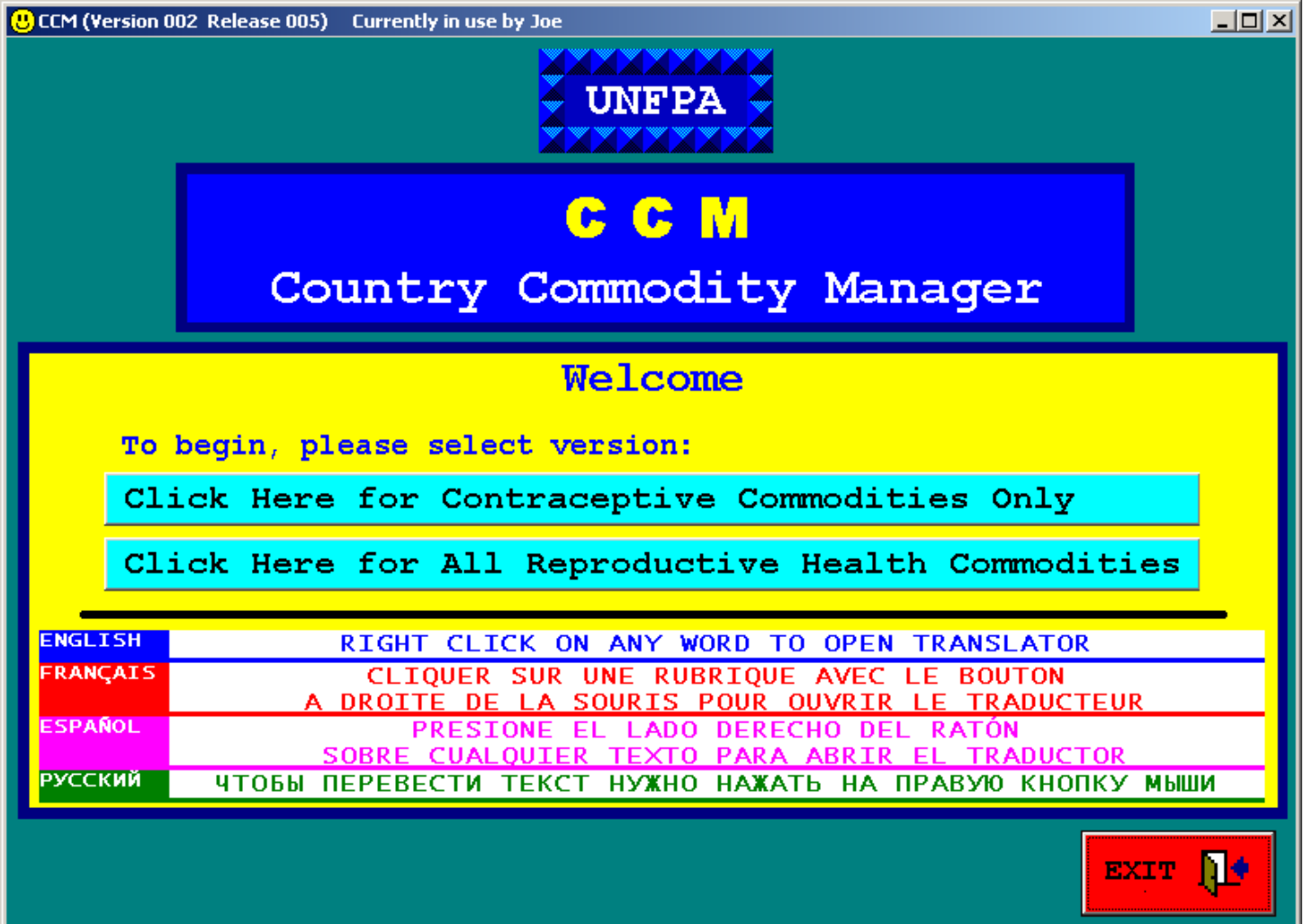

# **Directrices de utilización (continuación)**

**Al programa informático se ha incorporado un traductor de idiomas que traducirá las palabras y frases que aparecen en la pantalla de la computadora a tres idiomas: español, francés y ruso. Para llamar al traductor del CCM, el usuario solo tiene que pulsar con la parte derecha de su ratón en cualquiera de las etiquetas o el botón de mando que deseen traducir. He aquí dos ejemplos:** 

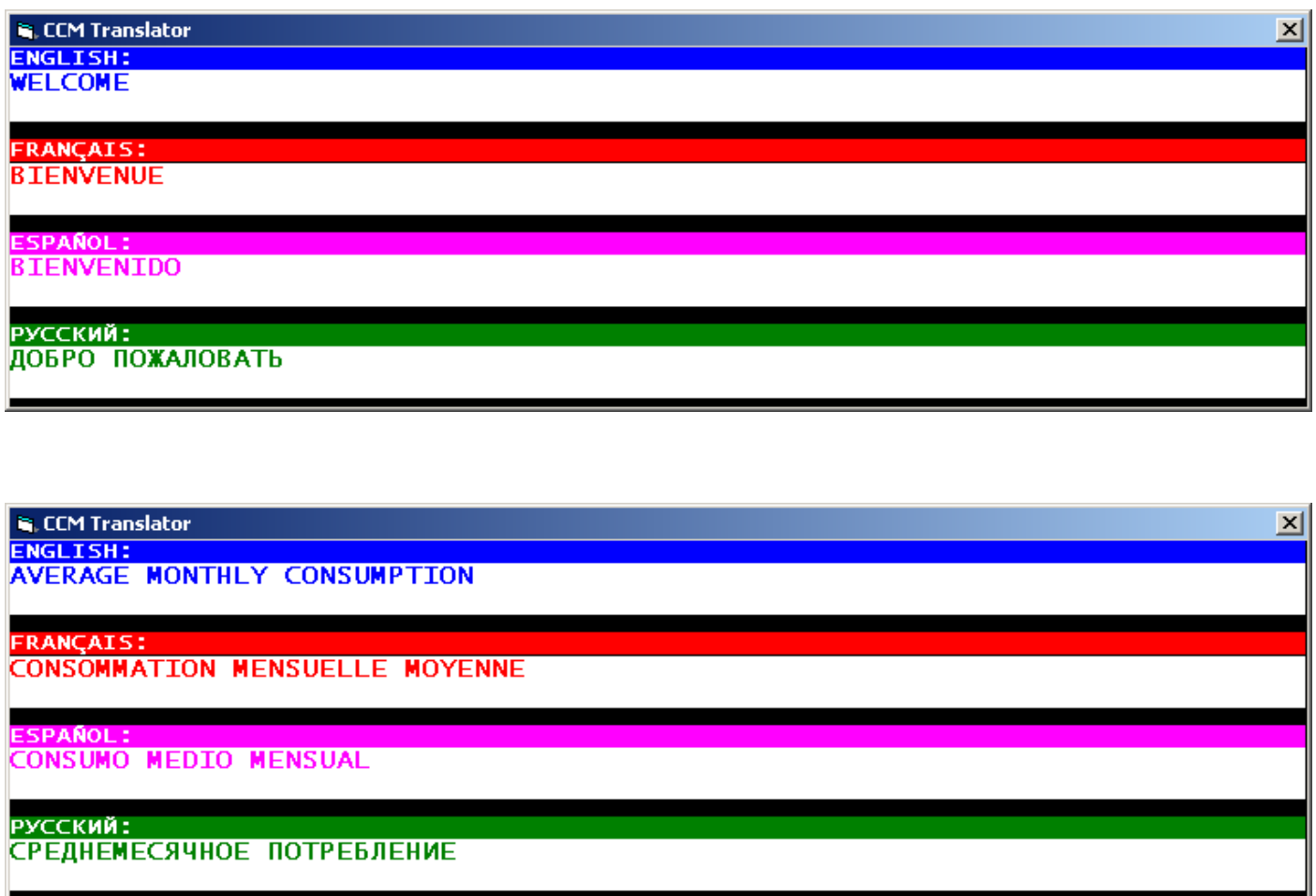

# **Directrices de utilización (continuación)**

**Los principales pasos para utilizar el CCM son:** 

- • **Rellenar los cuadros con los datos. Los datos se refieren a:** 
	- − **Niveles de inventarios de suministros**
	- − **Cantidades de consumo mensual**
	- − **Tasa demográficas y prevalencia del uso de anticonceptivos (CPR) a nivel del país**
- • **Activar el modelo y crear informes** 
	- − **A varios años vista**
- • **Enviar los datos a la sede del UNFPA** 
	- − **desde oficinas del UNFPA en los países únicamente**
	- − **para permitir el cálculo a escala mundial**
- • **Mantener actualizados los datos en los cuadros** 
	- − **Hacer actualizaciones y modificaciones en los datos relativos al inventario**

− **Hacer actualizaciones y modificaciones en los datos relativos al consumo** 

− **Hacer actualizaciones y modificaciones en los datos demográficos.** 

• **Verificar mensualmente los datos en previsión de posibles déficit en las existencias.** 

**Todas esas actividades se pueden realizar desde el Menú Principal del CCM como se muestra en la página siguiente.** 

## *Menú Principal*

#### **Pantalla de muestra**

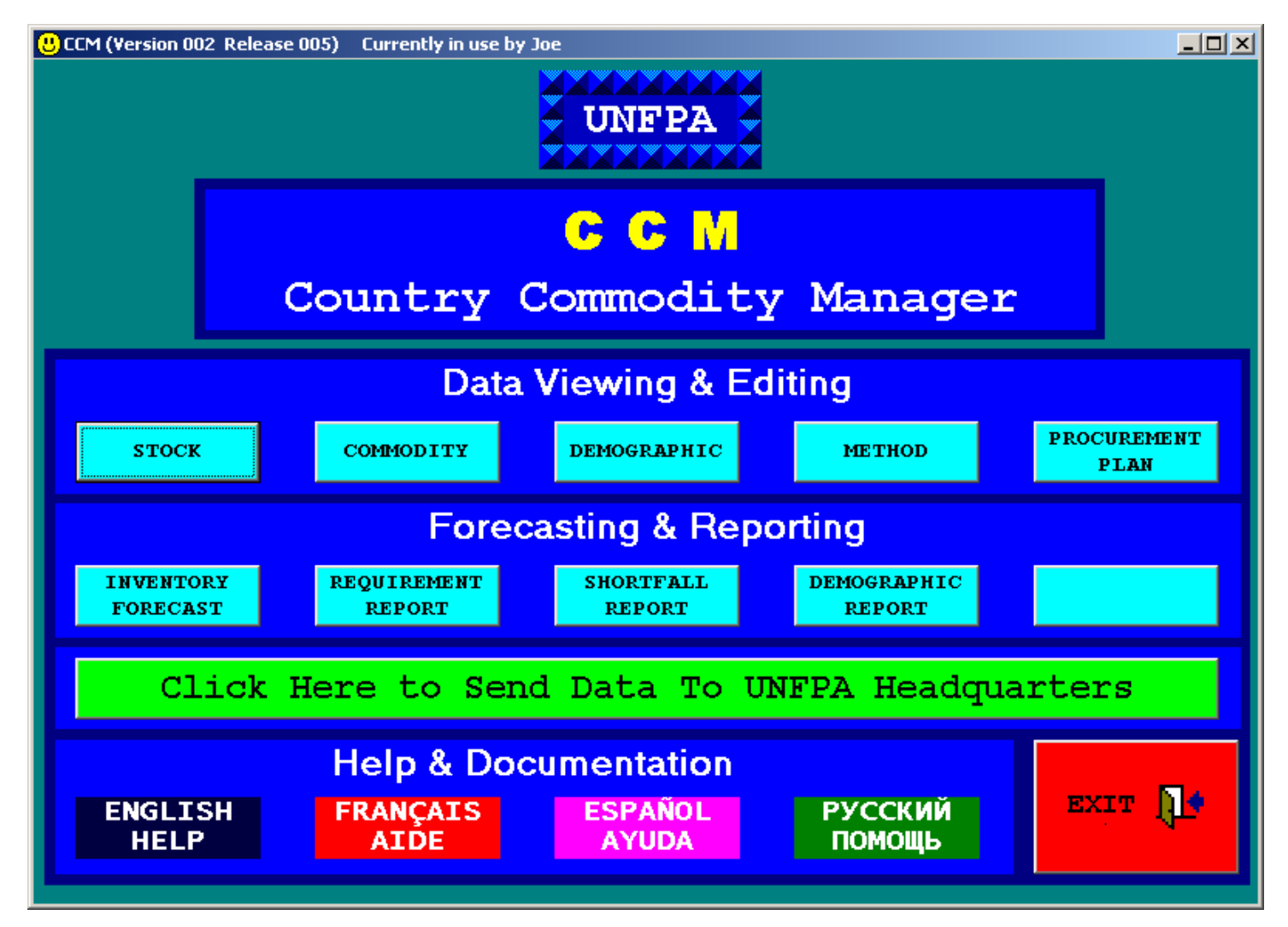

**El menú se divide en tres secciones:** 

**1) Opciones para visualizar y editar los datos [Data viewing and Editing]** 

**2) Opciones para el pronóstico y la presentación de informes [Forecasting and Reporting]** 

 **3) Ayuda y documentación [Help and Documentation]** 

**El botón verde "Click Here to Send Data to UNFPA Headquarters***"* **("Pulse aquí para enviar los datos a la sede del UNFPA") permite enviar los datos de cada país a la sede del UNFPA con miras al cálculo del total.** 

## **Directrices de utilización (continuación)**

**Todas las pantallas del CCM incluyen una barra de mando para la ejecución de operaciones [ACTION COMMAND BAR]. Para regularizar y facilitar su utilización, esta barra está situada en el mismo lugar en todas las pantallas, a saber, en la parte inferior de la pantalla. En esta barra siempre se podrá encontrar un botón de Menú Principal ["Main Menu"] en el extremo izquierdo y un botón de salida ["Exit"] en el extremo derecho.** 

**Utilice el botón "Main Menu" para regresar a la página del Menú Principal del CCM, donde figura un conjunto completo de opciones y tareas que se pueden ejecutar. Utilice el botón "Exit" para cerrar el programa CCM cuando ha terminado de utilizarlo.** 

**Según la pantalla de que se trate, encontrará también botones adicionales en la ACTION COMMAND BAR para ejecutar tareas y operaciones concretas y relacionadas con esa pantalla en particular. Por ejemplo, en la pantalla Modelo informático [Computer Model] encontrará un botón con la etiqueta "Muestre los dos años siguientes" ["Display Next Two Years"].** 

# **4. Descripción de los cuadros de datos**

**Los datos en el CCM se organizan y almacenan en los seis cuadros siguientes:** 

 **1) Cuadro de las existencias [Stock Table]** 

 **2) Cuadro de los suministros [Commodity Table]** 

 **3) Cuadro demográfico [Demographic Table]** 

**4) Cuadro de métodos anticonceptivos [Contraceptive Method]** 

**5) Cuadro del plan de adquisiciones [Procurement Plan Table]** 

**En las páginas siguientes se examinan el propósito y la utilización de cada cuadro en el sistema CCM mientras se presentan pantallas sobre la visualización y la edición en los cuadros ["Table Viewing & Editing"] a medida que aparecen en la computadora del usuario.** 

**Todas las pantallas "Table Viewing & Editing" se han diseñado y construido de manera que tengan la misma apariencia y operen de la misma manera. El usuario puede visualizar los datos en un cuadro y también hacer adiciones y modificaciones a esos datos. Todas las pantallas "Table Viewing & Editing" se dividen en dos secciones:** 

• **En la parte inferior de la pantalla figuran todos los registros de datos en el cuadro que se está visualizando.** 

• **En la parte superior de la pantalla figuran todos los campos de datos del registro que se ha seleccionado (highlighted) en la sección inferior.** 

# **Descripción de los cuadros de datos (continuación)**

**En la barra de mando para la ejecución de operaciones [ACTION COMMAND BAR] de todas las pantallas "Table Viewing & Editing" figura un botón para enviar a Excel ["Export to Excel"]. Utilice el botón "Export to Excel" para crear un archivo Excel de todos los datos que figuran en un cuadro con miras a un ulterior análisis independiente por parte del usuario.** 

**En la barra de mando para la ejecución de operaciones [ACTION COMMAND BAR] de todas las pantallas "Table Viewing & Editing" también se incluye un botón que permite la impresión de lo que figura en la pantalla ["Print Screen"]. Utilice el botón "Print Screen" para enviar una imagen de la pantalla en uso a la impresora local del usuario.** 

**Consulte la sección relativa a la navegación y la edición en los cuadros [***Table Navigation & Editing]* **de este manual para obtener una explicación e información detallada sobre la visualización y la modificación de los datos que figuran en los cuadros.** 

### *Cuadro de las existencias*

### **PROPÓSITO**

**El cuadro de las existencias (Stock Table) se utiliza para almacenar los datos relativos a los niveles actuales de inventario de los diversos tipos de suministros en el Depósito Central. Los registros de los datos deberán incluir las cantidades de cada tipo de suministro registradas en el inventario más reciente, así como las existencias que se han programado. Los datos sobre existencias iniciales que aparecen por defecto en el sistema del CCM proceden del Estudio sobre suministros de anticonceptivos (***Contraceptive Commodity Survey***) realizado en marzo de 2002.** 

#### **DESCRIPCIÓN DE LOS CAMPOS DE DATOS**

• **Cantidad [Quantity]: La cantidad de unidades individuales de ese registro de existencias.** 

• **Fecha de expiración [Expire Date]: La fecha en que determinada cantidad de existenciasya no podrá utilizarse. La fecha de expiración de las existencias programadas puede calcularse sobre la base de estimaciones y actualizarse con las fechas de expiración efectivas cuando lleguen las existencias.** 

• **Fecha de llegada [Arrive Date]: La fecha en que las existencias llegaron al Depósito Central.** 

• **País [Country]: El nombre del país cuyos datos se almacenan en este cuadro.** 

• **Proveedor [Provider]: El proveedor de esa cantidad particular de existencias.** 

• **Suministro-Formulación [Commodity-Formulation]: La combinación de un suministro y su formulación particular.** 

## *Cuadro de las existencias*

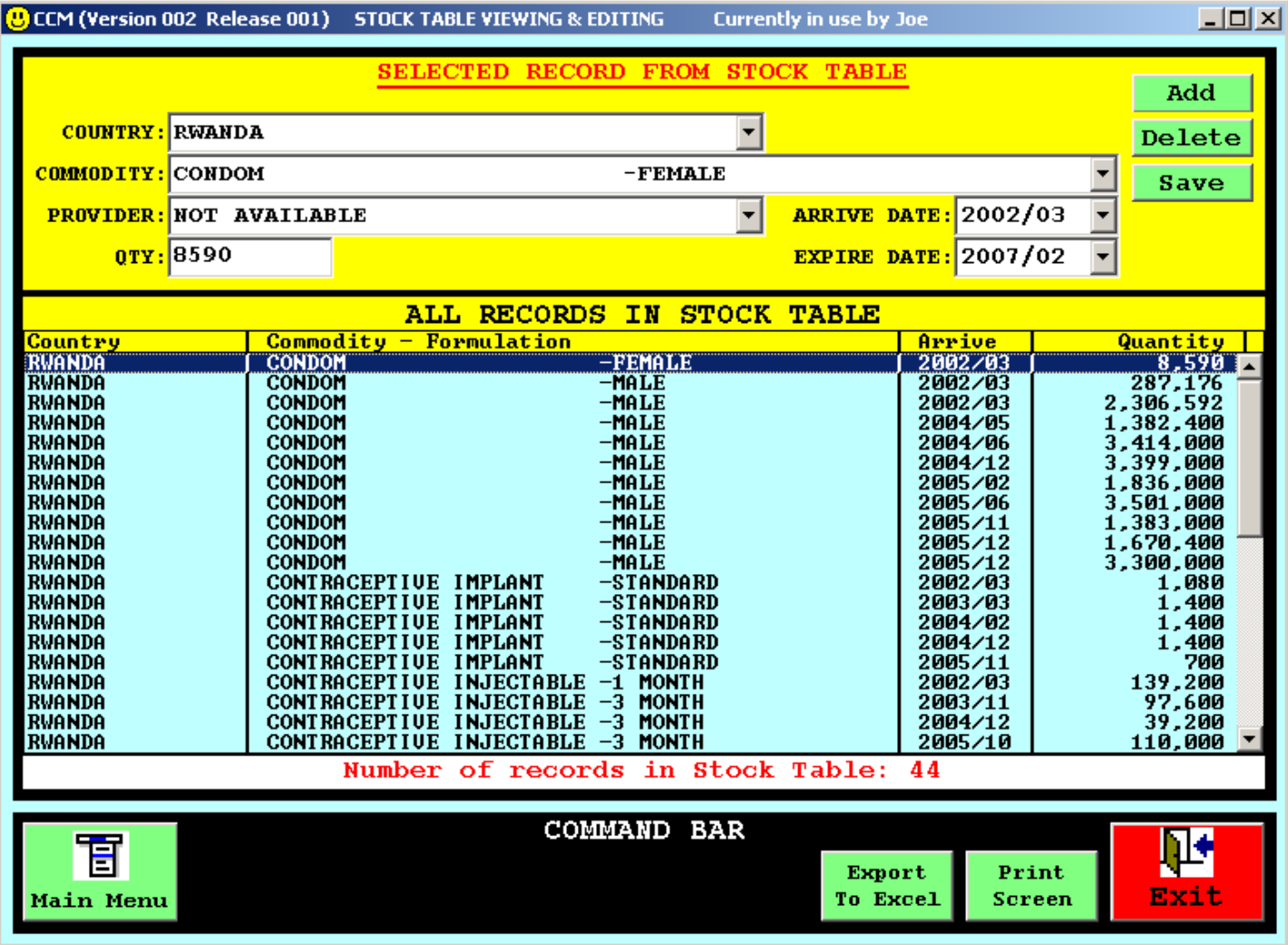

#### **Pantalla de muestra**

### **PROPÓSITO**

**El cuadro de los suministros (Commodity Table) se utiliza para almacenar los datos relativos a cada uno de los posibles suministros de cuya gestión se ocupoa el sistema actualmente. En el cuadro se incluye un registro por suministro-formulación. Los usuarios pueden añadir en el cuadro los nombres de suministros adicionales que deseen que sean objeto de gestión. Observe que los usuarios pueden suprimir cualesquiera suministros del cuadro, pero los suministros estándar no pueden ser eliminados. Sin embargo, en aras de la brevedad, cualesquiera suministros con un Consumo Medio Mensual (Average Monthly Consumption) de cero no se incluirá en los informes o en el producto del modelo informático.** 

### **DESCRIPCIÓN DE LOS CAMPOS DE DATOS**

• **País [Country]: El nombre del país cuyos datos se almacenan en este cuadro.** 

• **Suministro-Formulación [Commmodity-Formulation]: La combinación de un suministro y su formulación particular.** 

• **Consumo mensual [Average monthly consumption]: La cantidad (en unidades) consumidas en un mes. Se determina dividiendo la cantidad anual entre 12.** 

• **Costo medio por unidad [Average Cost of 1 Unit]: El costo unitario en dólares de los EE.UU.** 

• **CYP: La protección anual de la pareja (nota: úsese la misma tasa para mujeres y para hombres)** 

**Tras celebrar consultas con varios expertos de reconocido prestigio internacional, decidimos incluir en nuestra lista de suministros de salud reproductiva de mayor importancia los siguientes:** 

**Suministros para la planificación de la familia Condones [Condoms] Implantes [Implant] Inyectables [Injectable] Dispositivos intrauterinos (DIU) [IUD] Píldoras [Pill] Espermicidas [Spermicide]** 

**Suministros de salud reproductiva Amoxicilina Azitromicina Bencilpenicilina benzatínica [Benzathine Benylpenicillin] Cloxacilina Doxiciclina Ergometrina Sulfato de maagnesio [Magnesium sulfate] Metronidazol Oxitocina Bencilpenicilina procaínica [Procaine benzylpenicillin]** 

**Estuche de suministros para el parto** 

**Prueba: VIH [Test: HIV] Prueba: Detección rápida de reaginas plasmáticas (RPR) [Test: Rapid Plasma Reagin]** 

**La lista de suministros mencionados anteriormente pertenecen a las categorías siguientes y están disponibles en el Cuadro de los suministros del programa CCM con las formulaciones anotadas:** 

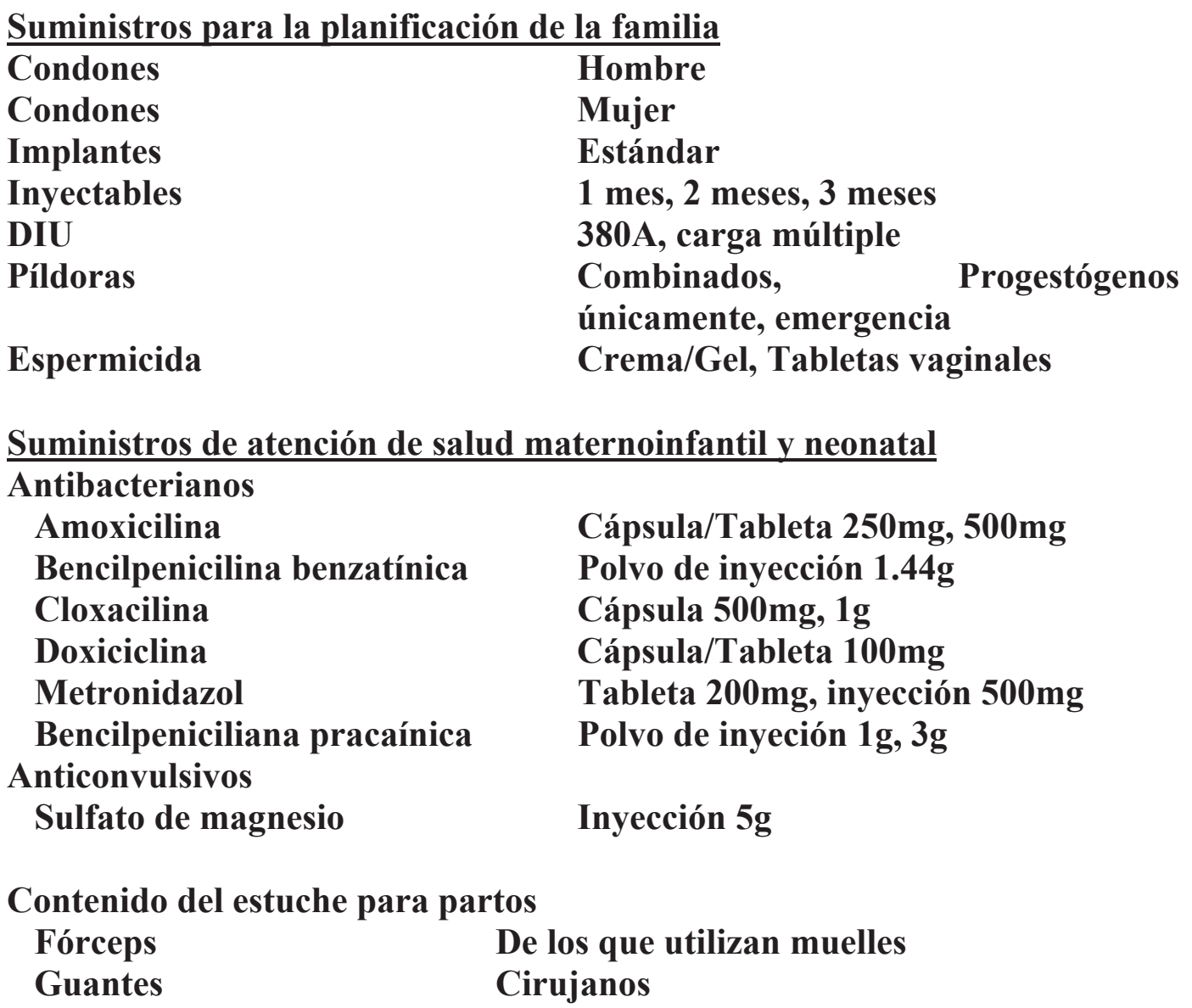

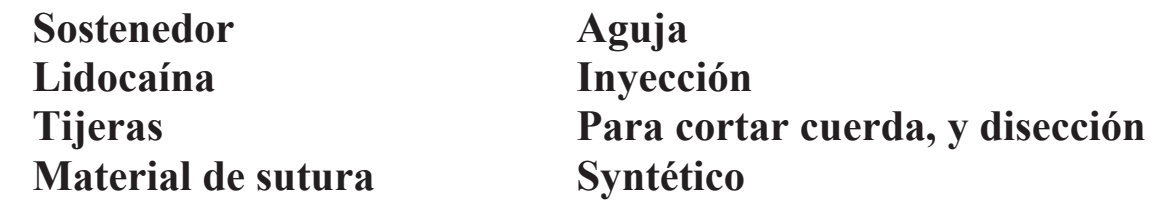

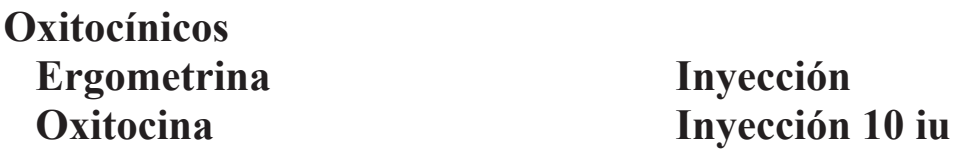

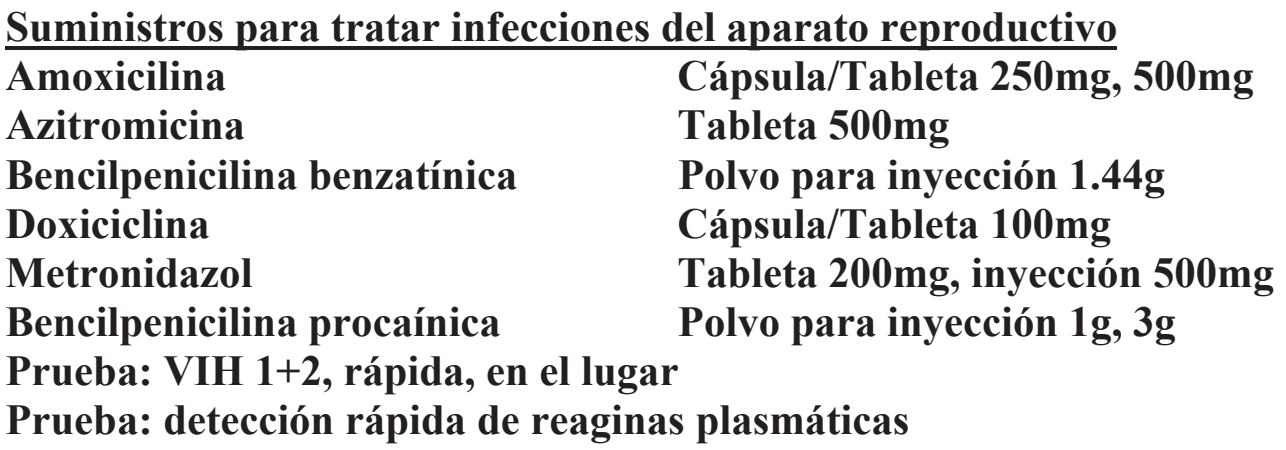

**En vista de que muchos de los fármacos mencionados tienen que ser administrados por inyección, los expertos también sugirieron que los países mantuvieran en sus existencias determinada cantidad de suministros de:** 

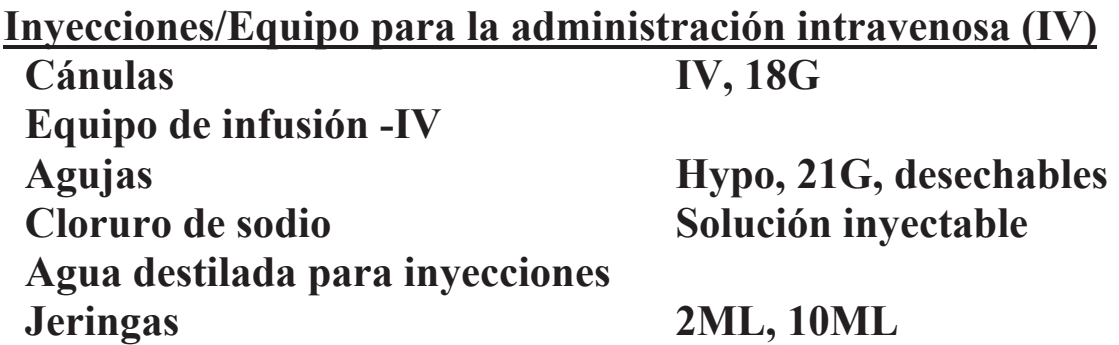

**Pantalla de muestra**

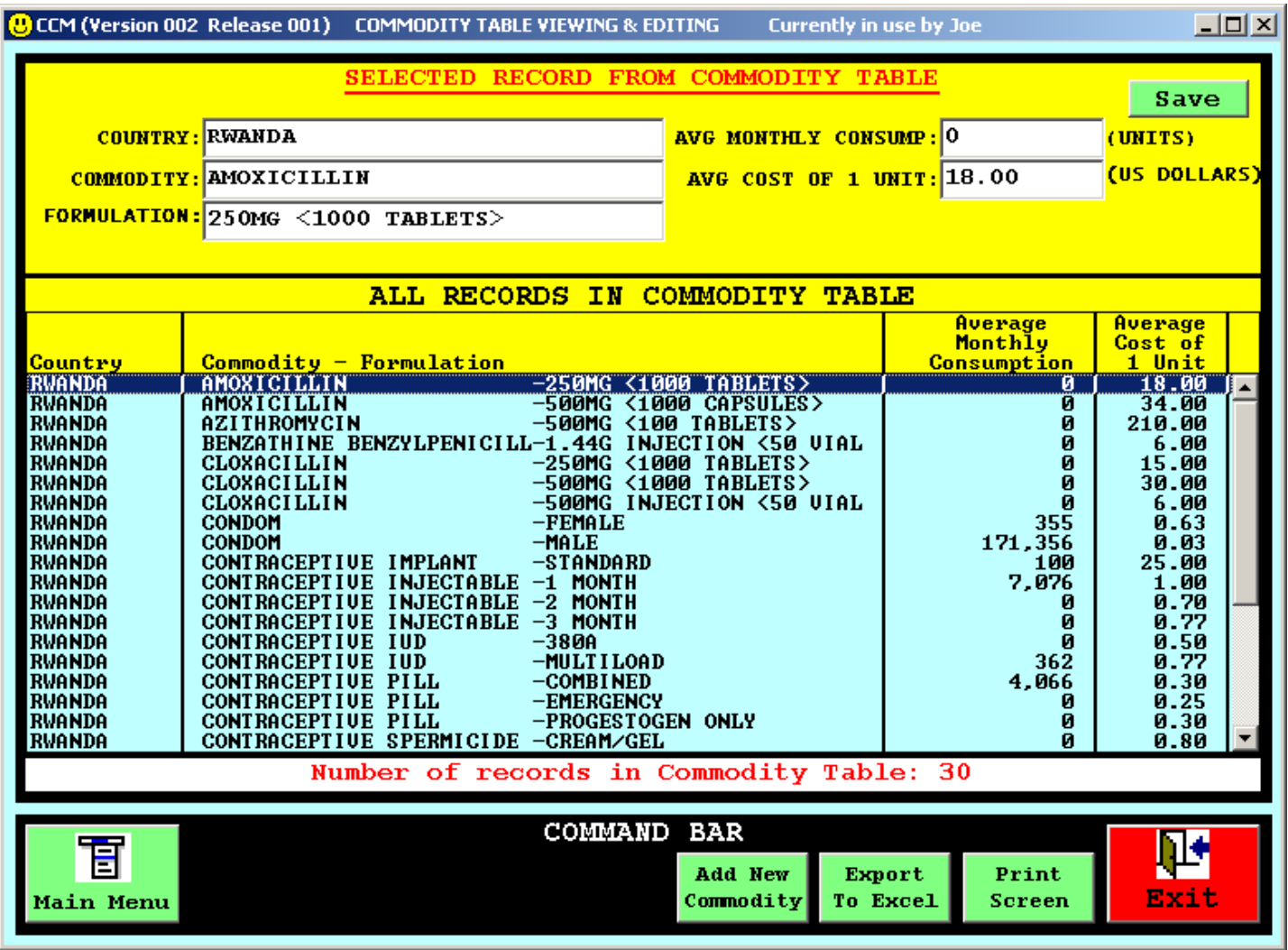

## *Cuadro demográfico*

### **PROPÓSITO**

**El cuadro demográfico se utiliza para almacenar los datos de población de cada país. Estos datos se utilizan, conjuntamente con los datos relativos al método anticonceptivo, para determinar la cantidad de suministros que se necesitarán sobre la base de los datos en materia de población y planificación de la familia. Este método de pronóstico se puede utilizar para validar las necesidades calculadas sobre la base de los datos logísticos. El cuadro contiene un registro por país. Los datos demográficos iniciales que aparecen por defecto proceden de la revisión que llevó a cabo en 2002 la División de Población de las Naciones Unidas.** 

### **DESCRIPCIÓN DE LOS CAMPOS DE DATOS**

- • **País [Country]: El nombre del país cuyos datos se almacenan en este cuadro.**
- • **Región [Region]: La región geográfica a la que pertenece este país.**
- • **Prioridad [Prioirty]: La prioridad que el UNFPA concede a este país.**
- • **PMA [LDC]: Condición de país menos adelantado.**
- • **Población [Population]: El total de la población.**
- • **Población femenina [Female Population]: El total de población femenina.**

• **Porcentaje de mujeres de 15 a 49 años [female age 15 to 49 percent]: El porcentaje de mujeres en edad de procrear.** 

## *Cuadro demográfico*

#### **Pantalla de muestra**

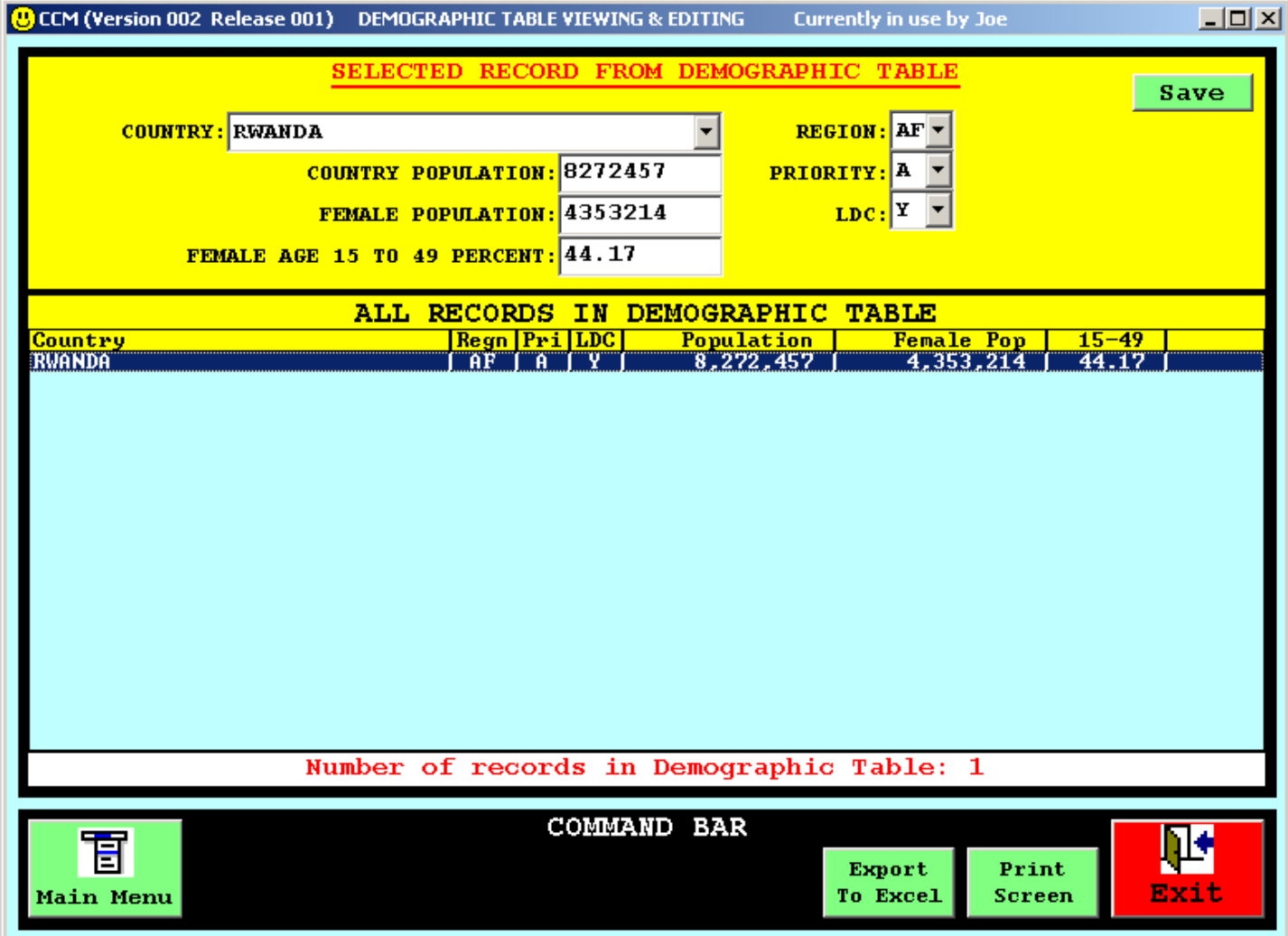

### *Cuadro de los métodos*

#### **PROPÓSITO**

**El cuadro de los métodos se utiliza para almacenar los datos relativos a la prevalencia del uso de anticonceptivos (CPR) y la protección annual de la pareja (CYP) de cada país. Estos datos se utilizan, conjuntamente con los datos demográficos, para determinar la cantidad de suministros que se necesitará sobre la base de los datos relativos a la población y a la planificación de la familia. En el cuadro figura un registro por método anticonceptivo. Los datos originales relativos a la prevalencia del uso de anticonceptivos (CPR) proceden de la publicación** *World Contraceptive Use 2001***, de la División de Población de las Naciones Unidas.** 

**Los datos en el CCM se aplican a los métodos anticonceptivos modernos. La CPR se refiere al porcentaje de todas las mujeres en edad de procrear que utilizan ese método particular. Por ejemplo, en un país de 5 millones de mujeres, de las que 2 millones están en edad de procrear (15 a 49 años) y 200.000 utilizan métodos anticonceptivos modernos, la CPR de métodos modernos será 10. Si 50.000 de esas mujeres utilizan inyectables como método anticonceptivo moderno, la CPR para el método inyectable, a los efectos de la CCM, será de 2,5 (en lugar de 25, cifra que se utiliza a veces cuando la CPR se expresa como porcentaje únicamente de las mujeres que utilizan métodos modernos).** 

**Los valores máximos permisibles de CYP para cada método son los siguientes:** 

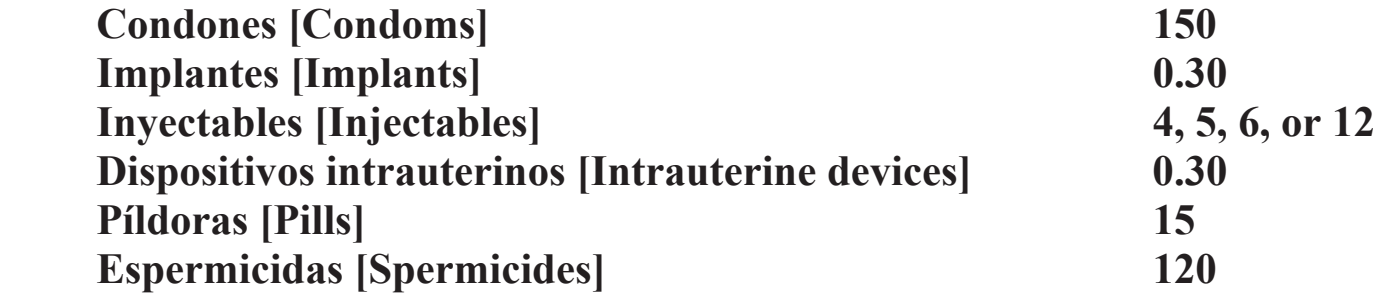

### *Cuadro de los métodos*

**El valor inicial de 5 para la protección anual de la pareja (CYP) por el método inyectable se determinó promediando los siguientes datos relativos a la adquisición:** 

 **70% de inyectables de una formulación de tres meses, CYP=4** 

 **20% de inyectables de una formulación de dos meses, CYP=4** 

 **10% de inyectables de una formulación de un mes, CYP=12** 

### **DESCRIPCIÓN DE LOS CAMPOS DE DATOS**

- • **CPR: La prevalencia del uso de anticonceptivos correspondiente a este método.**
- • **CYP: La protección anual de la pareja correspondiente a este método.**
- • **Método [Method]: El método anticonceptivo.**
- • **País [Country]: El nombre del país cuyos datos se almacenan en este cuadro.**

### *Cuadro de los métodos*

#### **Pantalla de prueba**

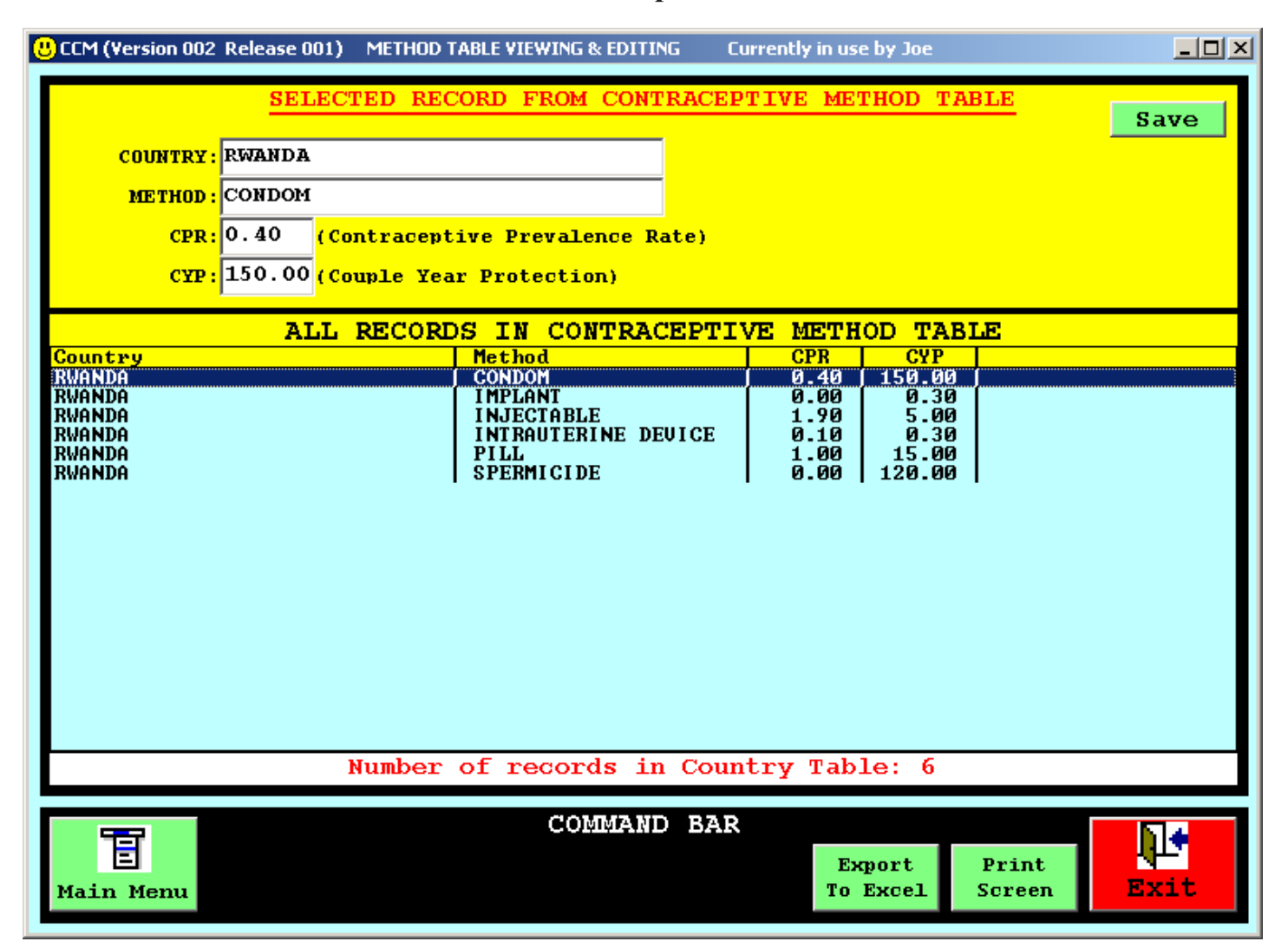

### *Cuadro del plan de adquisiciones*

### **PROPÓSITO**

**El cuadro del plan de adquisiciones se utiliza para registrar la cantidad de suministros que se ha planificado comprar en un período de tiempo próximo. Se registran las cantidades que se comprarán y las cantidades que serán proporcionadas por el UNFPA. En el cuadro figura un registro por suministro-formulación.** 

#### **DESCRIPCIÓN DE LOS CAMPOS DE DATOS**

• **País [Country]: El nombre del país cuyos datos se almacenan en este cuadro.** 

• **Suministro-Formulación [Commodity-Formulation]: La combinación de un suministro y su formulación particular.** 

• **Cantidad total [Total Quantity]: La cantidad (en unidades) de esa combinación de suministro y formulación que se ha planificado comprar durante el período a que se refiere el plan.** 

• **Cantidad suministrada por el UNFPA [UNFPA quantity]: La cantidad (en unidades) de esa combinación particular de suministro-formulación que se ha previsto que proporcione el UNFPA durante el período a que se refiere el plan.** 

• **Fecha de inicio del plan [Start date of plan]: El mes y el año de inicio del plan.** 

• **Duración del plan [Duration of plan]: El número de meses que abarca el plan.** 

## *Cuadro del plan de adquisiciones*

#### **Pantalla de muestra**

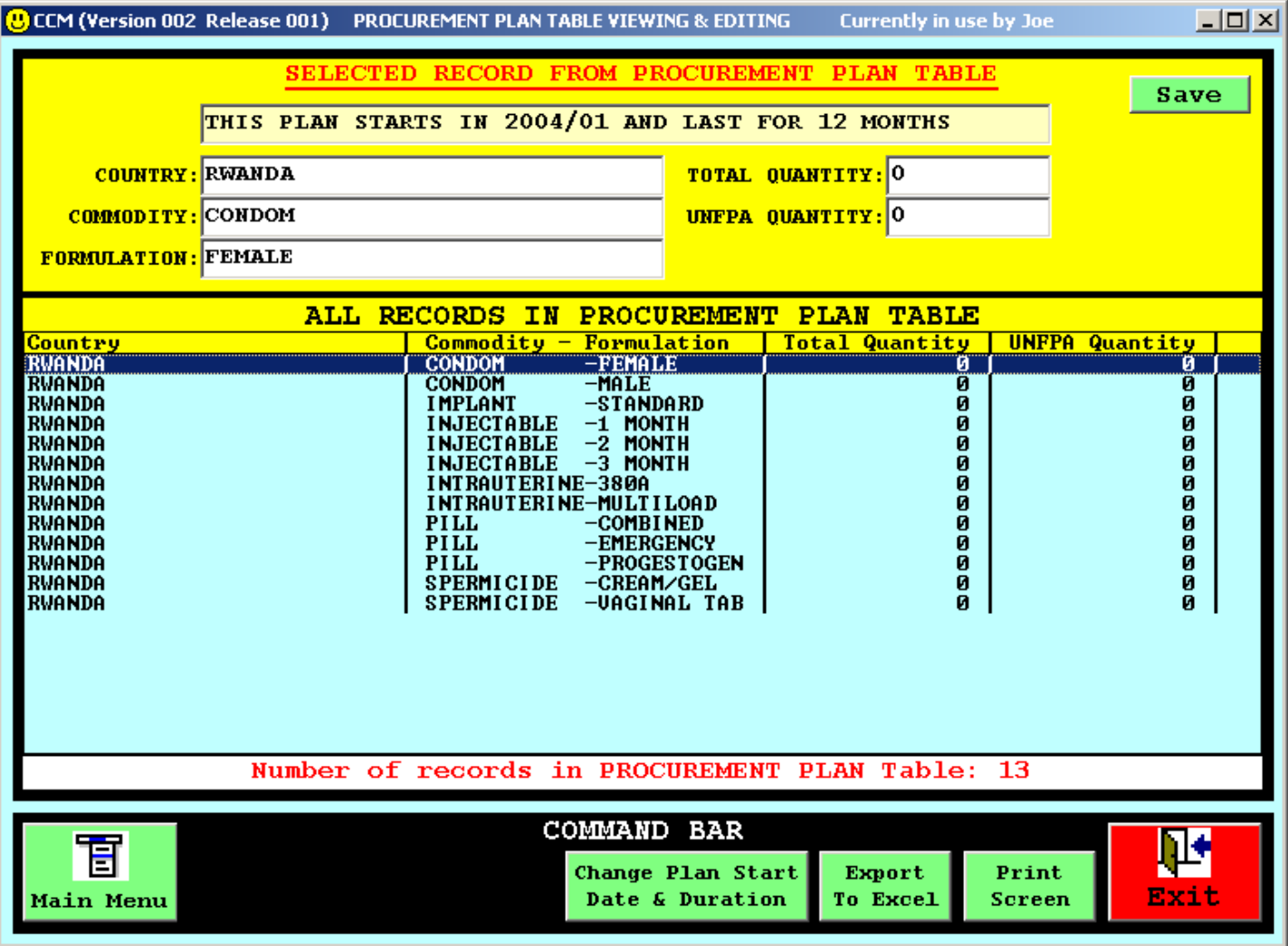

# **5. Edición y navegación en los cuadros**

**El CCM se ha concebido como un instrumento de fácil uso para los que están familiarizados con el funcionamiento básico de los programas de Windows. Todas las pantallas sobre edición y navegación en los cuadros se han diseñado con una distribución similar, a saber, cada ventana se ha dividido en dos secciones:** 

**1) En la sección inferior se presentan todos los registros de datos que figuran en el cuadro.** 

**2) En la sección superior se presentan todos los campos de datos del registro que se ha seleccionado en la sección inferior, que aparece sombreado.** 

**Al abrirse un cuadro, aparece seleccionado el primer registro. Utilice las teclas con las flechas para desplazarse en el interior del cuadro a fin de seleccionar otros registros. También puede utilizar las teclas [HOME] [END] [PAGE UP] y [PAGE DOWN] para navegar en el cuadro.** 

**Una vez seleccionado el registro, es posible modificar los valores de sus campos. Pulse en el botón [SAVE] para que las modificaciones adquieran un carácter permanente.** 

**Tal como se ha concebido, en el cuadro de las existencias se pueden añadir o suprimir registros. Para añadir un registro al cuadro, basta con pulsar en el botón [ADD], rellenar los campos y pulsar en el botón [SAVE]. Para suprimir un registro del cuadro, basta con pulsar en el botón [DELETE] y pulsar en [YES] cuando aparezca el mensaje que pide que se confirme la supresión del registro (Record Deletion Confirmation).** 

# **6. Modelo de pronóstico**

**La función del modelo informático consiste en prever y exponer las cantidades de una combinación determinada de suministro-formulación para los próximos cinco años. En el modelo se presentan los datos correspondientes a dos años en una sola pantalla. La pantalla está dividida en 24 casillas correspondientes a los meses. En cada casilla se indica a cuál mes corresponde. En el interior de la casilla figuran registros con información sobre la cantidad y la fecha de expiración del volumen de exitencias que esa casilla representa en el almacén.** 

**El modelo rellena las casillas mensuales con los datos del cuadro de las existencias que incluyen la cantidad, la fecha de llegada y la fecha de expiración de las existencias. Después, sobre la base de las cifras de consumo mensual que figuran en el cuadro de los suministros por países, el modelo reduce las cantidades mensuales de existencias baándose en la fecha de expiración (First to Expire First Out) para simular el uso. El modelo también reduce las cantidades de suministros basados en existencias cuya fecha de expiración caduca antes de que se consuman.** 

**El usuario puede seleccionar el período de dos años que desea visualizar. El mes en curso se indica con un estandarte azul. Los meses en que se producirá un déficit del suministro que figura en el modelo se indican con un estandarte rojo.** 

**En las dos páginas siguientes se presenta una pantalla en que se solicita que se active el modelo informático y los resultados de una activación del modelo informático.** 

## *Solicitud de activación del modelo de inventario*

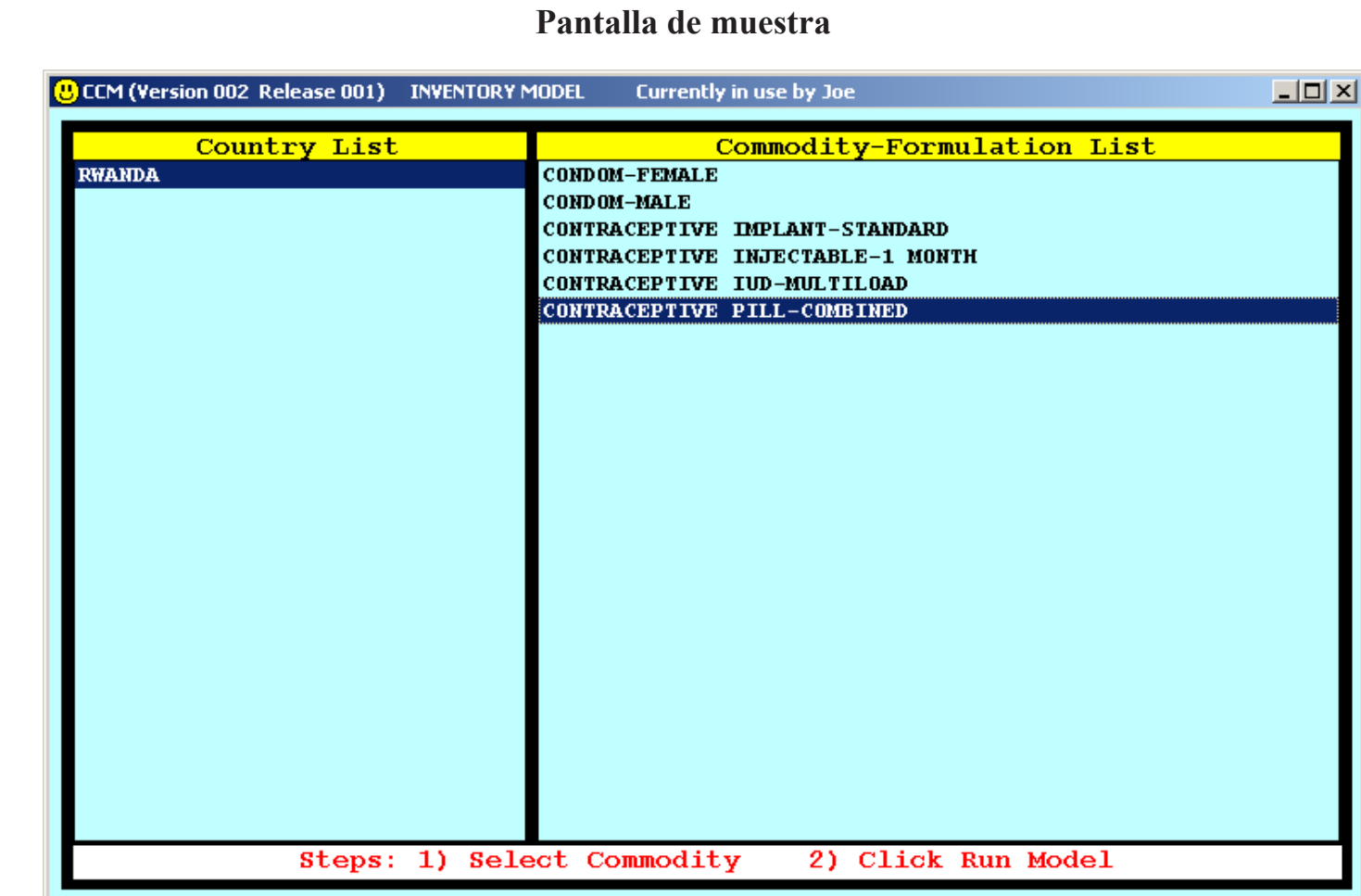

**El usuario selecciona primeramente el suministro que desea que aparezca en el modelo y después pulsa en el botón de activación del modelo ("Run Model") que figura en la barra de mando (COMMAND BAR).** 

**COMMAND BAR** 

Print

Screen

Exit

冝

**Main Menu** 

Run

Model

### *Resultados del modelo de inventario*

#### **Pantalla de muestra**

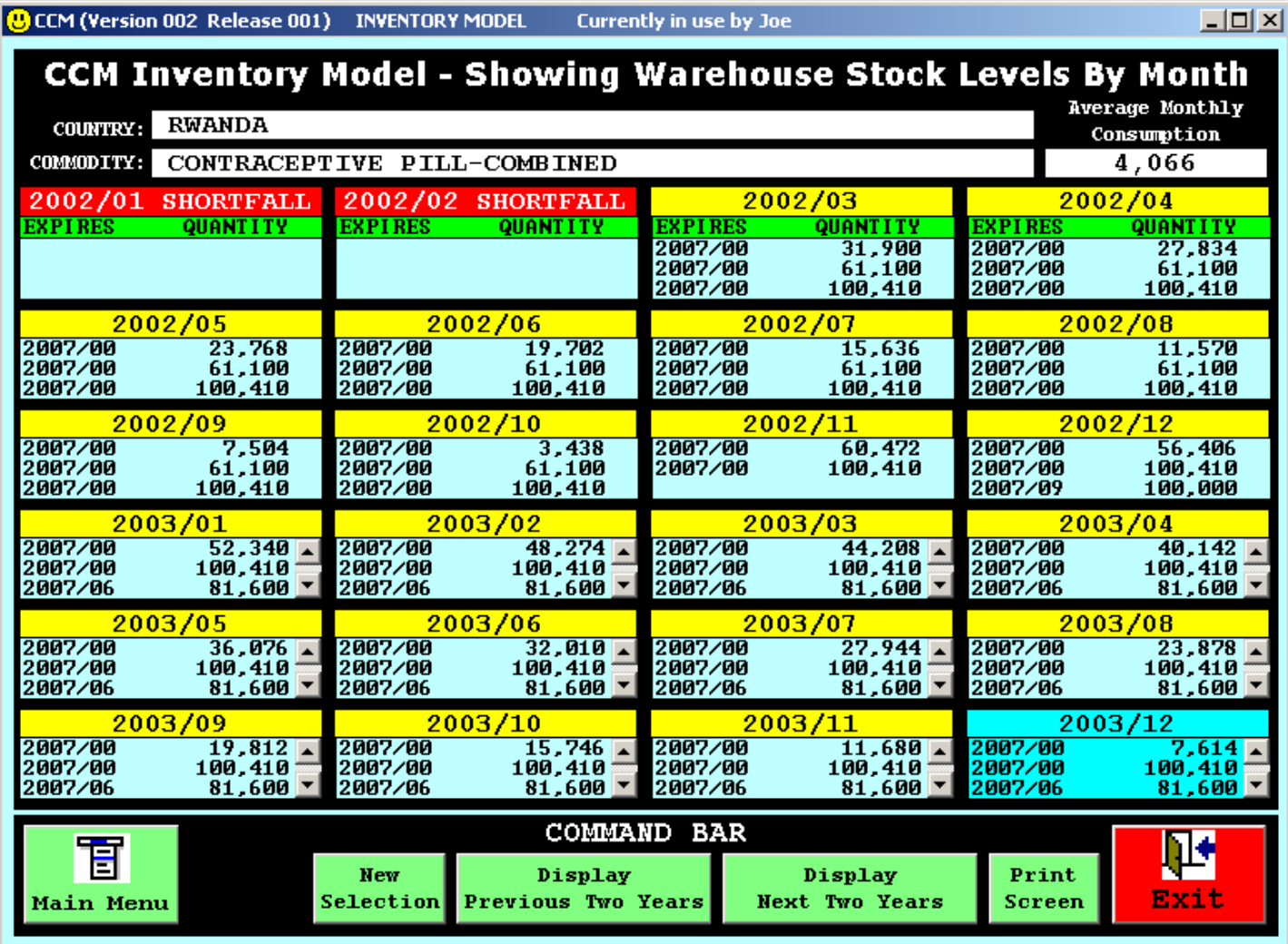

**En la pantalla se muestran a la vez los datos correspondientes a dos años (24 meses). El usuario puede seleccionar el período de dos años que desea visualizar. El mes en curso se indica con un estandarte azul. Los meses en que se producirá un déficit del suministro que figura en el modelo se indican con un estandarte rojo. El usuario puede pulsar en el botón de impresión ("Print") para enviar los resultados del modelo a la impresora.** 

# **7. Informes**

## *Informes sobre las necesidades y el déficit de existencias*

**Para simplificar las cosas, en el cuadro de los suministros se incluirán únicamente los suministros con un consumo medio anual superior a cero. En el cálculo de las necesidades para el período sobre el que se adoptará una decisión se tienen en cuenta:** 

**1) Las existencias programadas durante el período sobre el que se adoptará una decisión.** 

 **2) Las fechas de llegada de las existencias programadas.** 

**3) Las existencias que se consumen durante el período sobre el que se adoptará una decisión basándose en la fecha de expiración (First to Expire First Out).** 

**4) Las existencias que caducan antes de que se consuman durante el período sobre el que se adoptará una decisión.** 

## *Informe de validación demográfica*

**La fórmula utilizada para calcular las necesidades demográficas por año es:** 

 **(Mujeres de 15 a 49 años del Cuadro demográfico) multiplicado por (CPR por método del Cuadro de métodos) multiplicado por (el factor CYP del Cuadro de suministros)** 

**Todas las pantallas sobre informes se han diseñado de manera que se sigan dos pasos:** 

- • **El usuario selecciona el período de tiempo.**
- • **El usuario pulsa en el botón "Generate Report".**

**En las próximas seis páginas se muestran las pantallas que aparecerán en el monitor de la computadora para solicitar cada uno de estos tres informes y sus resultados.** 

## *Solicitud de informe sobre las necesidades de existencias*

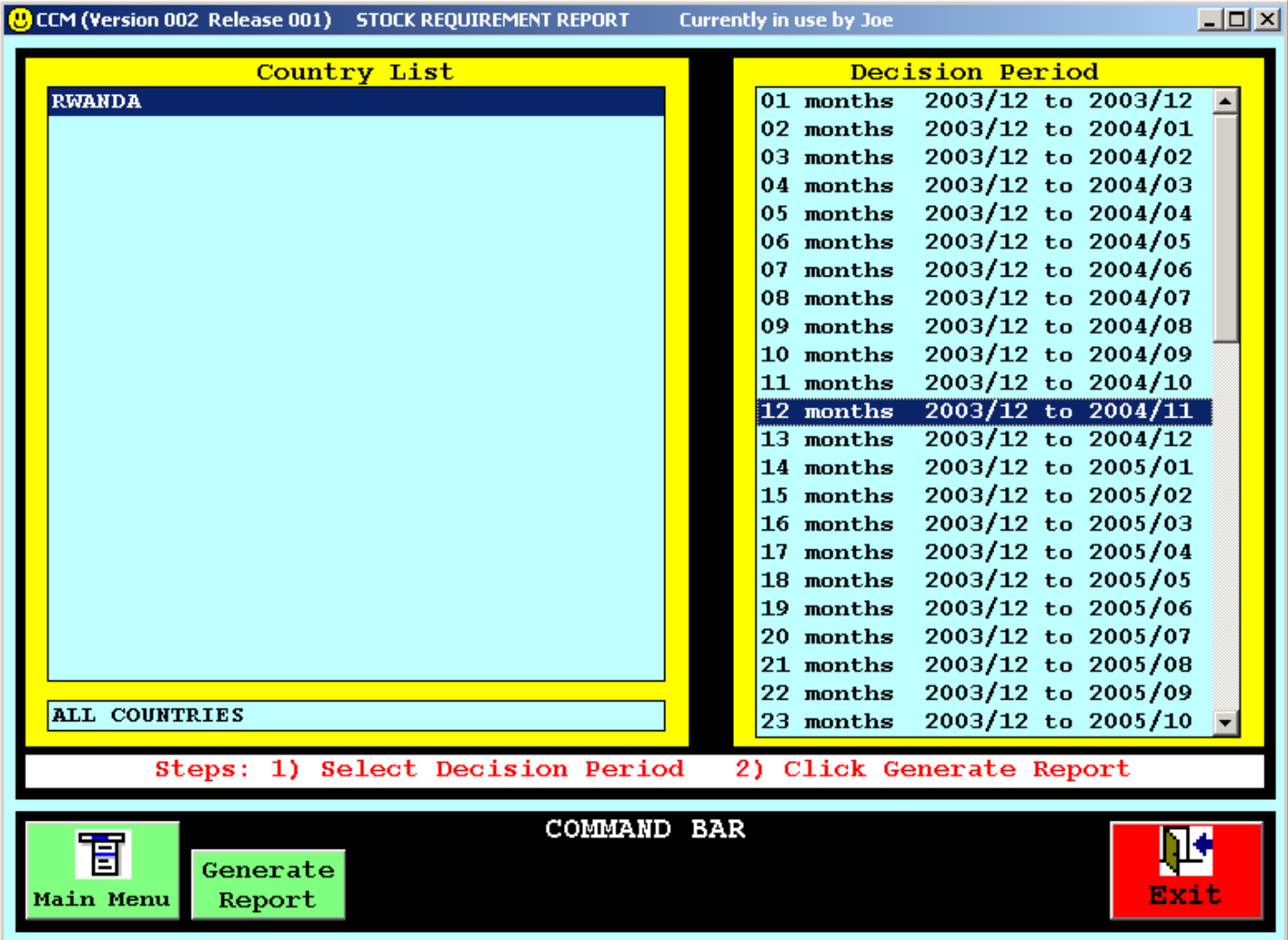

#### **Pantalla de muestra**

**El usuario selecciona primeramente el período sobre el que desea que se cree un informe y después pulsa en el botón que activará la creación del informe ("Generate Report") de la barra de mando (COMMAND BAR).** 

## *Informe sobre las necesidades de existencias*

#### **Pantalla de muestra**

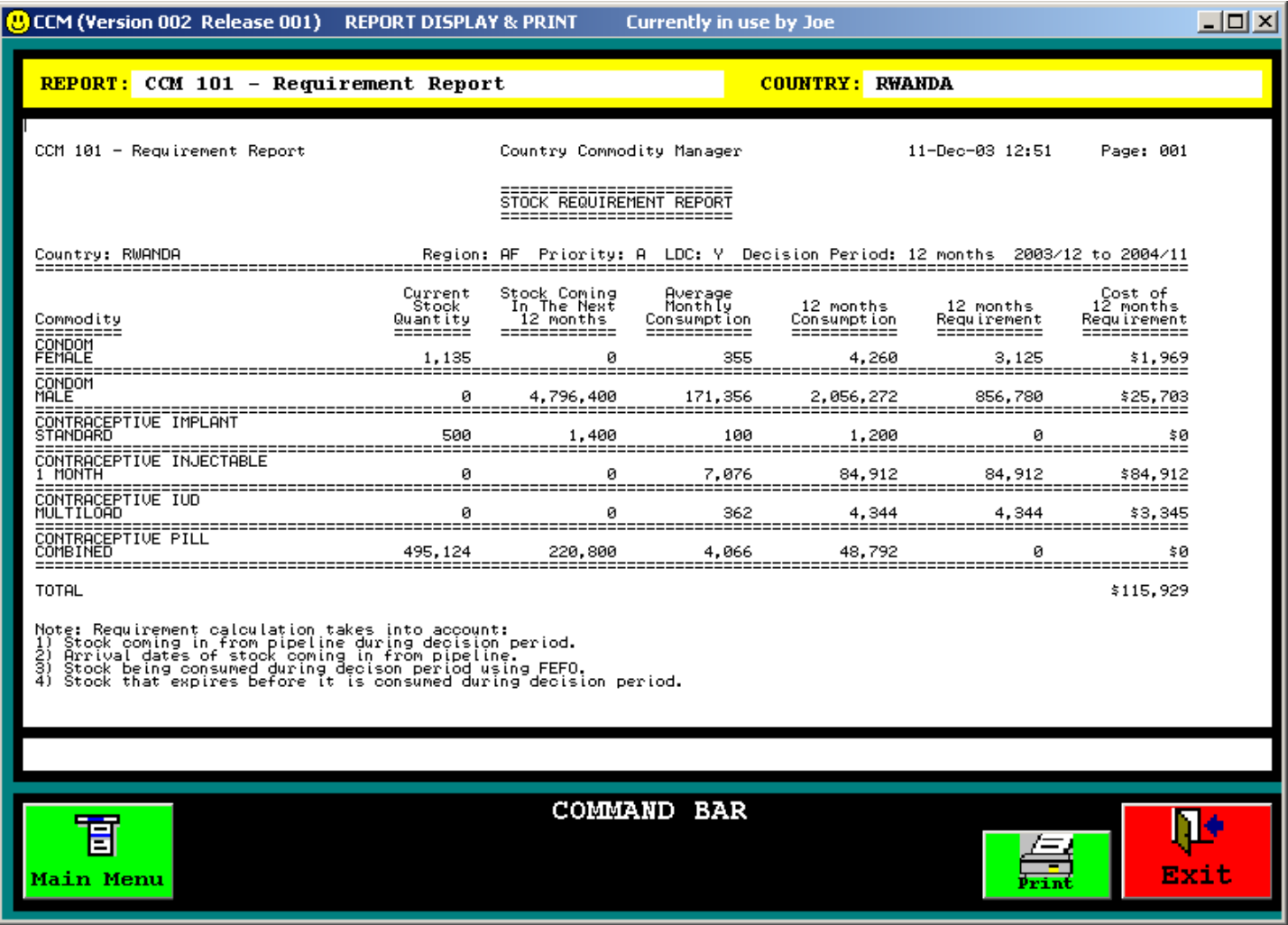

**El usuario puede utilizar las teclas [Page Up], [Page Down] y las teclas con flechas para navegar por el informe que tiene en pantalla y pulsar en el botón de impresión ("Print") para enviar el informe a la impresora.** 

### *Solicitud de informe sobre el déficit de existencias*

#### **Pantalla de muestra**

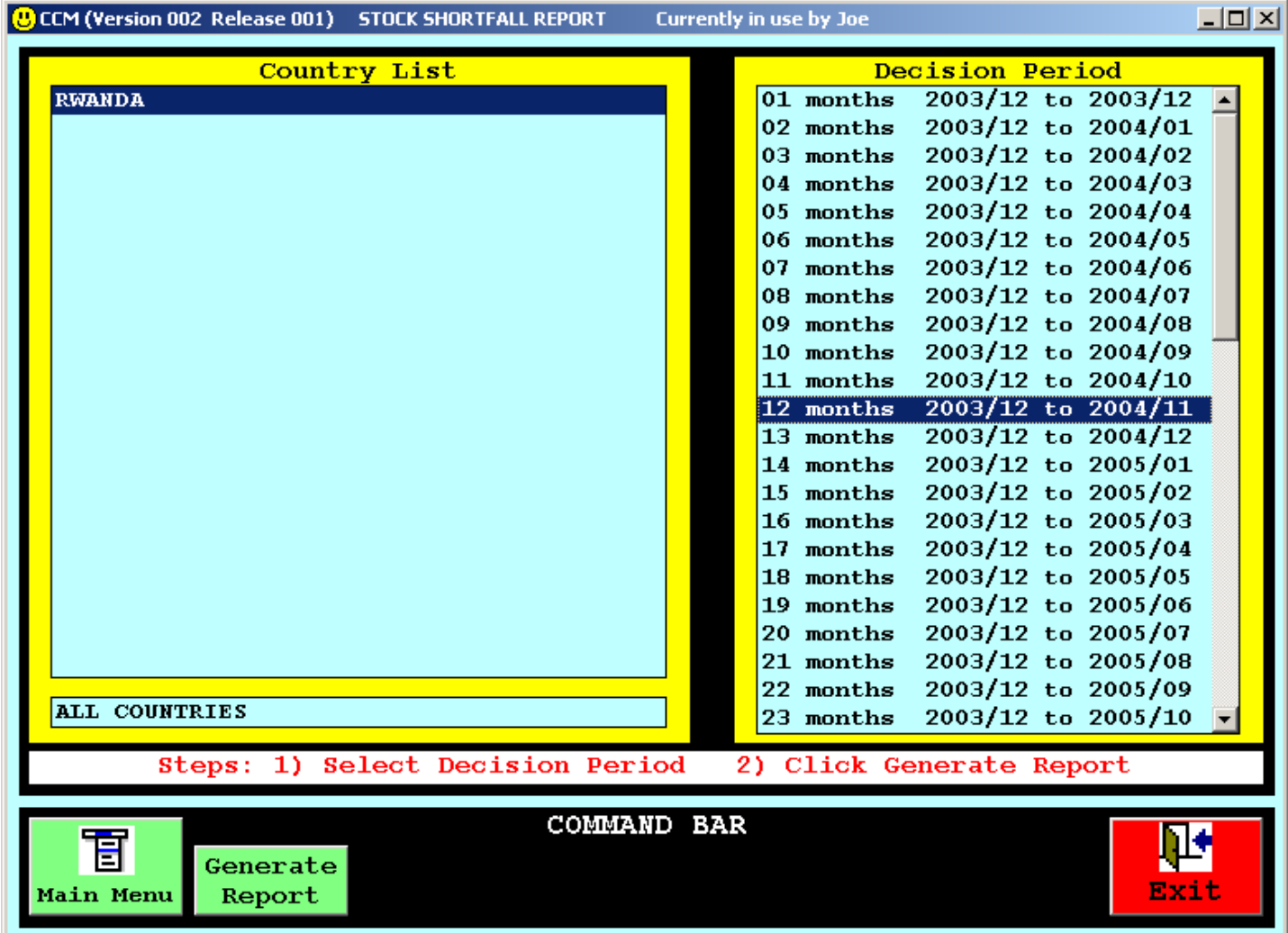

**El usuario selecciona primeramente el período sobre el que desea que se cree un informe y después pulsa en el botón que activará la creación del informe ("Generate Report") situado en la barra de mando (COMMAND BAR).** 

## *Informe sobre el déficit de existencias*

#### **Pantalla de muestra**

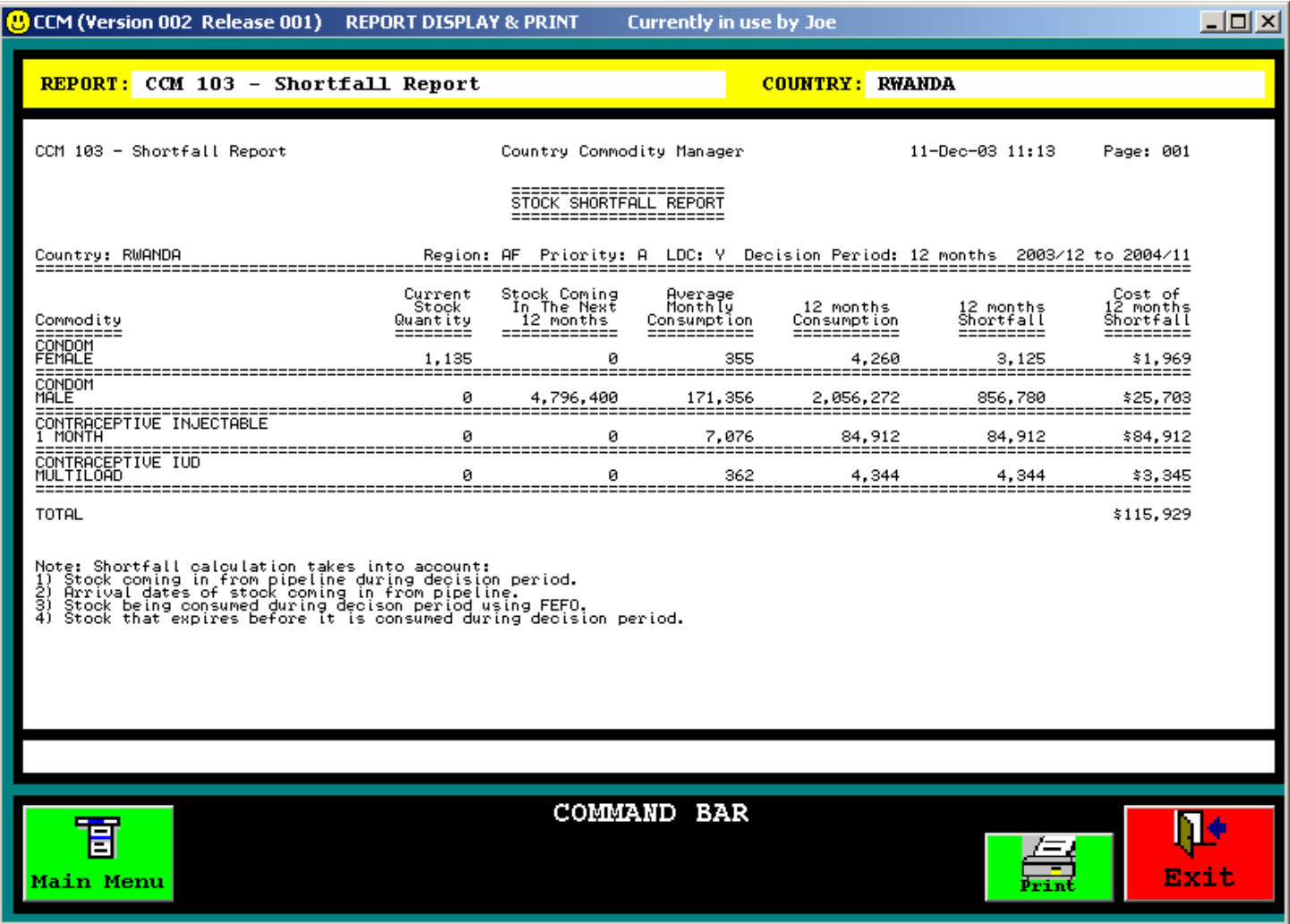

**El usuario puede utilizar las teclas [Page Up] [Page Down] y las teclas con flechas para navegar por el informe que tiene en pantalla y pulsar en el botón de impresión ("Print") para enviar el informe a la impresora.** 

## *Solicitud de informe de validación demográfica*

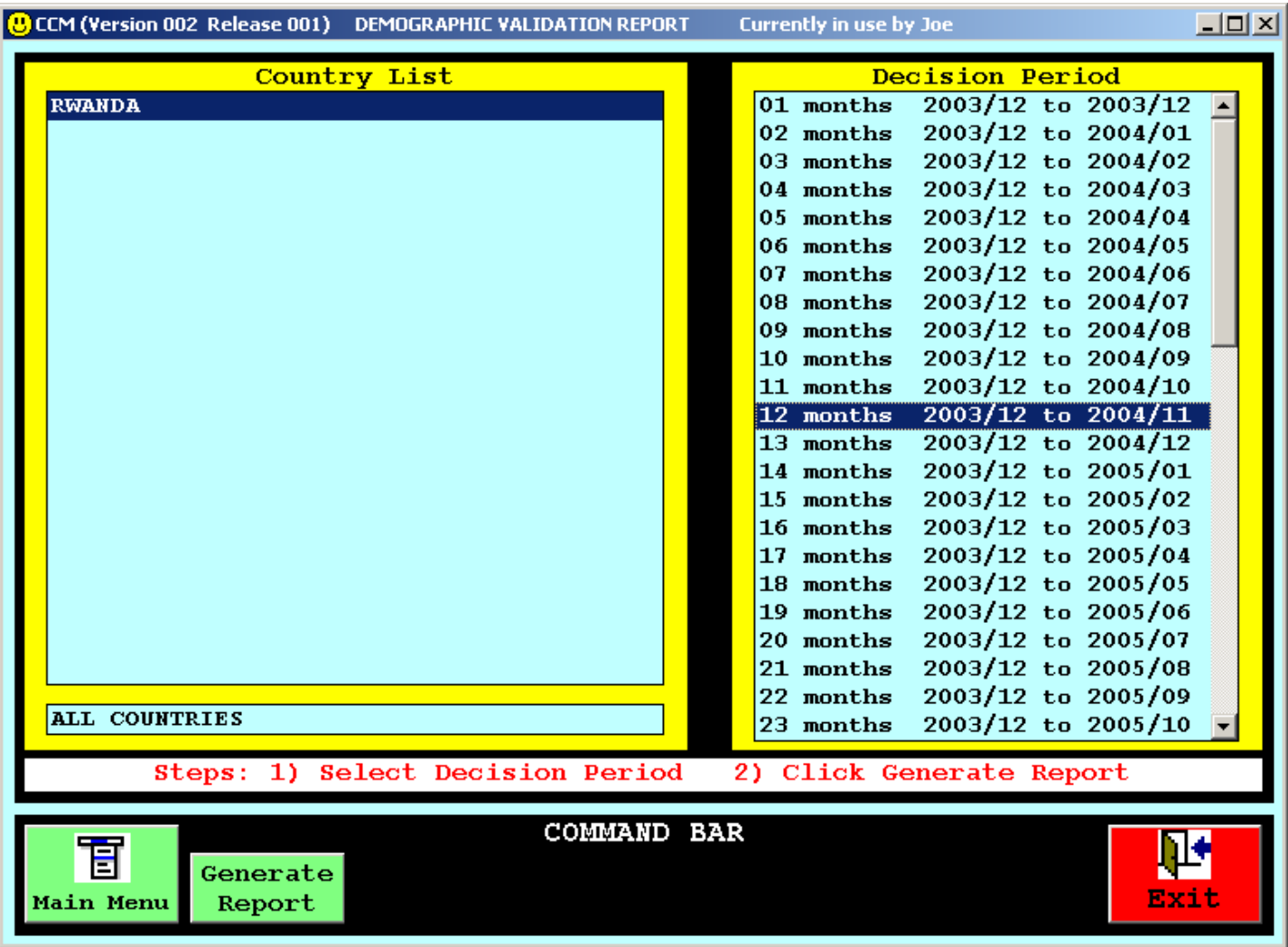

#### **Pantalla de muestra**

**El usuario selecciona primeramente el período sobre el que desea que se cree un informe y después pulsa en el botón que activará la creación del informe ("Generate Report") de la barra de mando (COMMAND BAR).** 

## *Informe de validación demográfica*

#### **Pantalla de muestra**

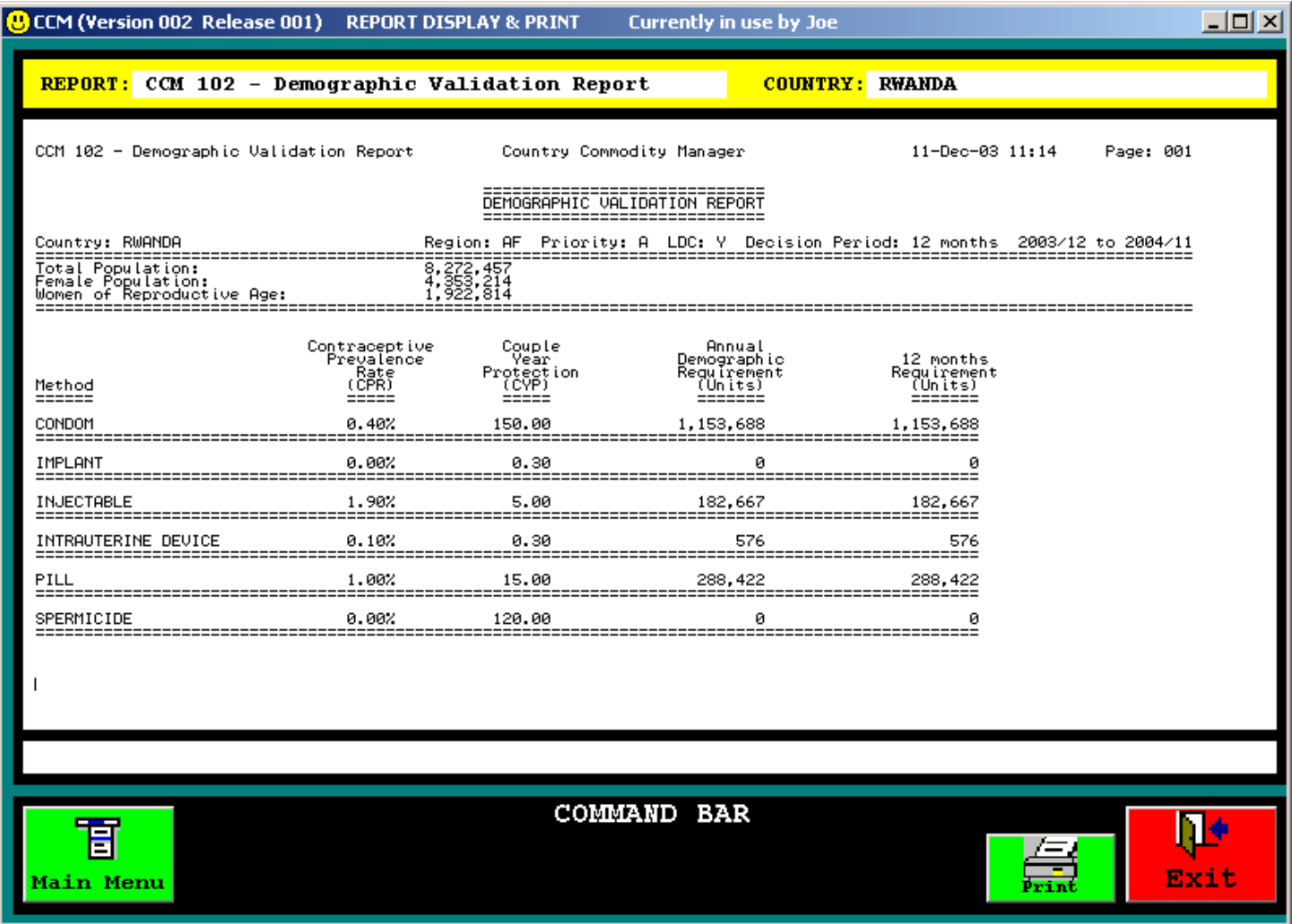

**El usuario puede utilizar las teclas [Page Up] [Page Down] y las teclas con flechas para navegar por el informe que tiene en pantalla y pulsar en el botón de impresión ("Print") para enviar el informe a la impresora.** 

## **8. Ayuda en línea y documentación**

**En la página del Menú principal se puede consultar una amplia documentación sobre el CCM (CCM). Las pantallas que aparecen en el monitor cuando se solicita ayuda están organizadas con arreglo a la distribución siguiente:** 

**Introducción** 

- **Directrices de utilización**
- **Descripción de los cuadros con datos**
- **Edición y navegación en los cuadros**
- **Catálogo de suministros estándar**
- **Modelo informático de pronóstico**
- **Informes**
- **Preguntas que se formulan frecuentemente**
- **Información técnica**
- **Consejos prácticos para resolver algunos problemas**
- **Glosario de términos y abreviaturas**

## **9. Preguntas que se formulan frecuentemente**

**Pregunta: ¿Los datos que figuran en los cuadros de las existencias y de los suministros se refieren únicamente a los datos proporcionados por el UNFPA?** 

**Respuesta: No, los datos deben ser todos los datos públicos de las existencias en el depósito central, independientemente del proveedor.** 

=================================

**Pregunta: ¿Las cantidades se expresan en unidades, lotes o paquetes en cifras brutas?** 

**Respuesta: En aras de la uniformidad, todos los datos se expresan en piezas individuales (unidades).** 

====================

**Pregunta: ¿Cuál es la fecha de llegada en el cuadro de las existencias?** 

**Respuesta: Para las existencias actuales, la fecha de llegada es la fecha en que las existencias llegaron al depósito central o la fecha en que se realizó el inventario. Para las existencias programadas, es la fecha estimada en que las existencias aparecen en el depósito. Esa fecha puede corregirse con la fecha en que realmente lleguen las existencias.** 

<u>=================</u>

**Pregunta: ¿Cómo se calcula el consumo mensual?** 

**Respuesta: Es la distribución anual del depósito dividida por 12.** 

## **Preguntas que se formulan frecuentemente (continuación)**

**Pregunta: ¿Cómo se manejan las existencias de un solo suministro, pero con fechas de expiración diferentes?** 

**Respuesta: Haga asientos por separado en el cuadro de las existencias.** 

 **Por ejemplo, si tiene 100.000 condones con las fechas de expiración siguientes:** 

- **20.000 en julio de 2009**
- **30.000 en octubre de 2009**
- **50.000 en enero de 2010,**

**proceda a realizar tres asientos por separado en el cuadro de las existencias.** 

# **10. Información técnica**

#### **Almacenamiento de los archivos**

**Todos los cuadros de datos se almacenan en archivos en la carpeta C:/CCM/DATA .** 

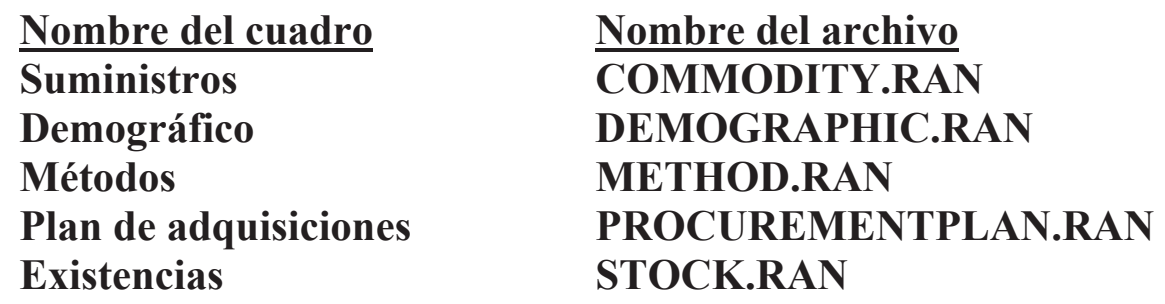

- **Si hay algún problema para enviar los archivos por vía del CCM (CCM), los archivos enumerados en la lista anterior pueden enviarse manualmente a la sede del UNFPA**
- **Los archivos Excel creados por los comandos "Export To Excel" del CCM (CCM) se almacenan en la carpeta denominada C:/CCM/EXCEL**
- **Las versiones de los textos de los archivos de informes creados por los comandos "Generate Report" del CCM (CCM) se almacenan en la carpeta denominada C:/CCM/REPORT**

### **Notas sobre el sitio Web**

**Sistema interno de tableros electrónicos de anuncios del UNFPA: http://bbs.unfpa.org/tsd/ccm/**

**Sistem externo de tableros electrónicos de anuncios del UNFPA: http://www2.unfpa.org/tsd/ccm/**

> **Identificación del usuario: partner Contraseña: unfpa123**

# **11. Consejos para resolver algunos problemas**

**Para seleccionar un programa de correo electrónico (E-mail)**

- **1. Pulse en** *Start*
- **2. Pulse en** *Settings*
- **3. Pulse en Control Panel**
- **4. Pulse dos veces en** *Internet Options*
- **5. Pulse en** *Programs tab*
- **6. En la lista de selección desplegable para** *E-mail***, Seleccione el programa de correo electrónico que está utilizando actualmente:**

 **Netscape, Outlook, o Outlook Express** 

**7. Pulse en** *OK* 

### **Para quitar la advertencia de Microsoft Outlook Express**

- **1. Pulse en** *Tools*
- **2. Pulse en** *Options*
- **3. Pulse en** *Security tab*
- **4. Desmarque** *"Warn me when other applications try to send mail as me"*
- **5. Pulse en** *OK*

# **Consejos para resolver algunos problemas (continuación)**

**Para quitar el filtro de Microsoft Outlook Express**

- **1. Pulse en** *Tools*
- **2. Pulse en** *Options*
- **3. Pulse en** *Security tab*
- **4. Desmarque** *"Do not allow attachments to be saved or opened that could potentially be a virus"*
- **5. Pulse en** *OK*

#### **Para quitar el corrector ortográfico automático de Netscape Communicator**

- **1. Pulse en** *Edit*
- **2. Pulse en** *Preferences*
- **3. Pulse en** *Messages* **(en la categoría** *Mail & Newsgroups***)**
- **4. Desmarque** *"Spell check messages before sending"*
- **5. Pulse en** *OK*

# **12. Glosario**

**FECHA DE LLEGADA: fecha en que las existencias llegaron al depósito central o cuando se realizó el inventario.** 

**CONSUMO MEDIO MENSUAL: la cantidad (en unidades) consumida en un mes. Se determina dividiendo la cantidad anual por 12.** 

**SUMINISTRO-FORMULACIÓN: la combinación de un suministro y su formulación particular.** 

**CPR: Prevalencia del uso de anticonceptivos – el porcentaje de mujeres en edad de procrear que utilizan un método anticonceptivo particular.** 

**Por ejemplo, en un país de 5 millones de mujeres en que 2 millones de ellas están en edad de procrear (15 a 49 años) y 200.000 utilizan métodos anticonceptivos modernos, la CPR para los métodos modernos sería 10. Si 50.000 de esas mujeres utilizan anticonceptivos inyectables como método anticonceptivos, la CPR para el método inyectable, a los efectos de la CPR, sería 2,5 (en lugar de 25, como se utiliza a veces cuando la CPR se expresa como porcentaje de las mujeres que utilizan métodos modernos únicamente).** 

**CYP: Protección anual de la pareja - el número medio de unidades individuales de un suministro utilizado por una pareja en un año.** 

**FECHA DE EXPIRACIÓN: fecha en que esa cantidad determinada de existencias no podrá utilizarse.** 

**FEFO (First to Expire First Out): método de gestión de inventarios que utiliza primero los suministros con la fecha de expiración más próxima.** 

# **Glosario (continuación)**

**LDC: Indicador de los países menos adelantados.** 

**PRIORIDAD: la prioridad que el UNFPA atribuye a ese país.** 

**PROVEEDOR: la entidad que proporcionó esa cantidad particular de existencias (a continuación de este glosario figura una lista de abreviaturas de proveedores).** 

**CANTIDAD: la cantidad de ese registro de existencias. Medida siempre en unidades individuales (nunca en docenas o en cifras brutas).** 

**MUJERES EN EDAD DE PROCREAR: Mujeres de 15 a 49 años de edad.** 

#### **ABREVIATURAS DE LOS PROVEEDORES**

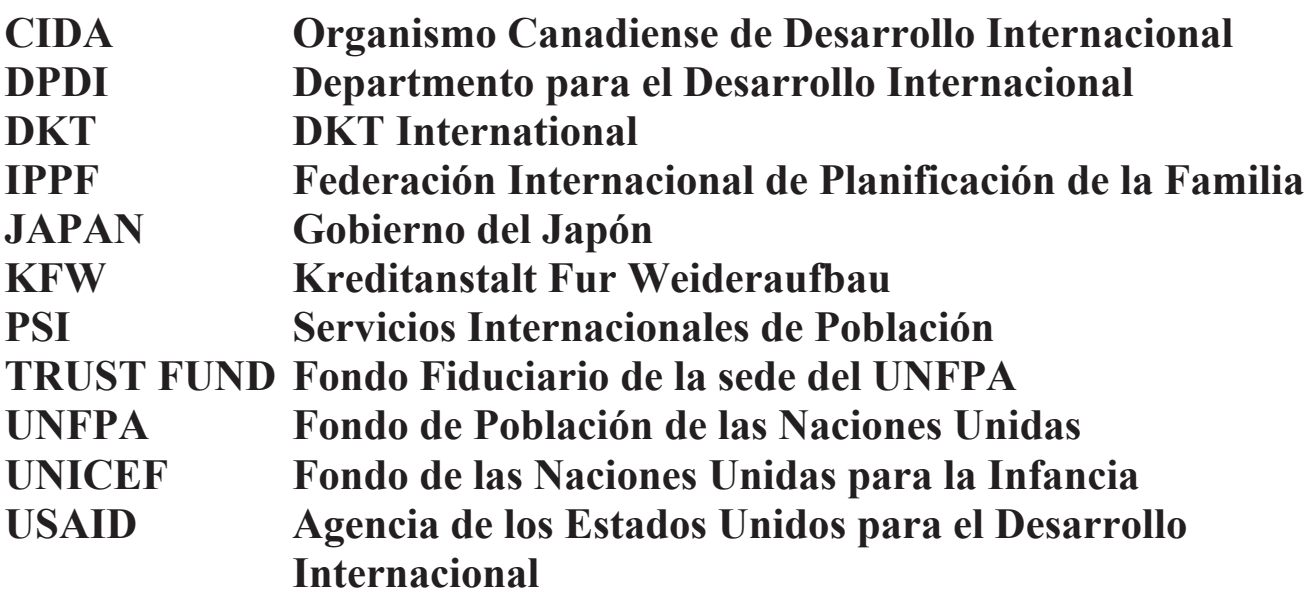

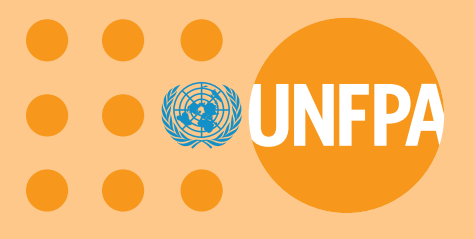

**Fondo de Poblaci n de las Naciones Unidas 220 East 42nd Street New York, NY 10017**

**S/135/2004**